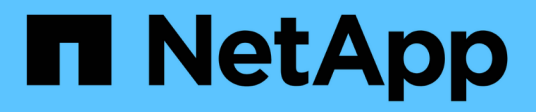

# **Informazioni da monitorare regolarmente**

StorageGRID 11.8

NetApp March 19, 2024

This PDF was generated from https://docs.netapp.com/it-it/storagegrid-118/monitor/information-youshould-monitor-regularly.html on March 19, 2024. Always check docs.netapp.com for the latest.

# **Sommario**

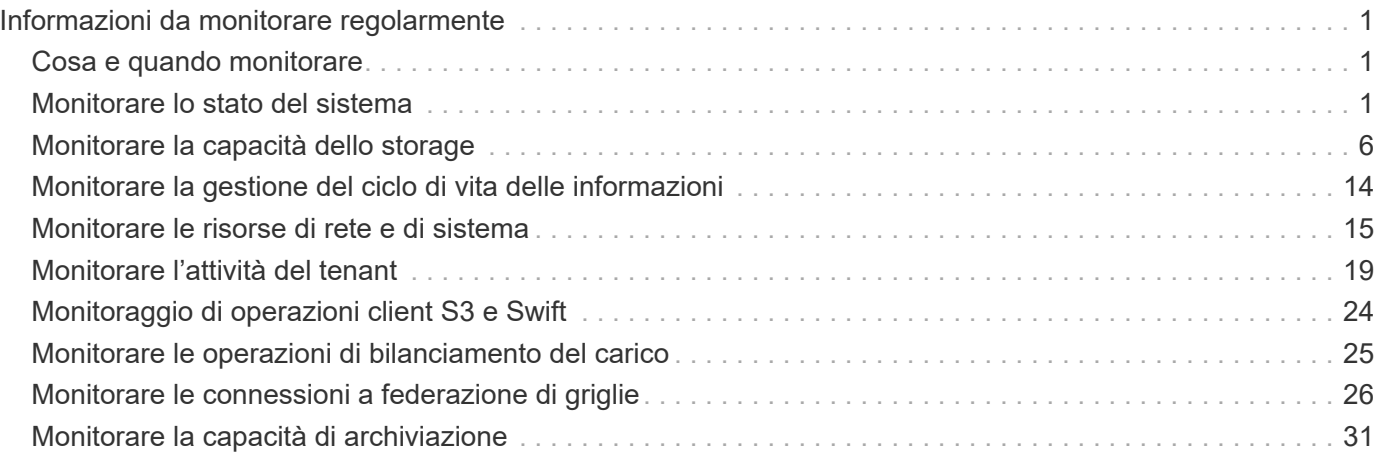

# <span id="page-2-0"></span>**Informazioni da monitorare regolarmente**

## <span id="page-2-1"></span>**Cosa e quando monitorare**

Anche se il sistema StorageGRID può continuare a funzionare quando si verificano errori o parti della griglia non sono disponibili, è necessario monitorare e risolvere potenziali problemi prima che influiscano sull'efficienza o sulla disponibilità della rete.

### **Prima di iniziare**

- Hai effettuato l'accesso a Grid Manager utilizzando un ["browser web supportato".](https://docs.netapp.com/it-it/storagegrid-118/admin/web-browser-requirements.html)
- Lo hai fatto ["autorizzazioni di accesso specifiche".](https://docs.netapp.com/it-it/storagegrid-118/admin/admin-group-permissions.html)

#### **Informazioni sulle attività di monitoraggio**

Un sistema occupato genera grandi quantità di informazioni. Il seguente elenco fornisce indicazioni sulle informazioni più importanti da monitorare costantemente.

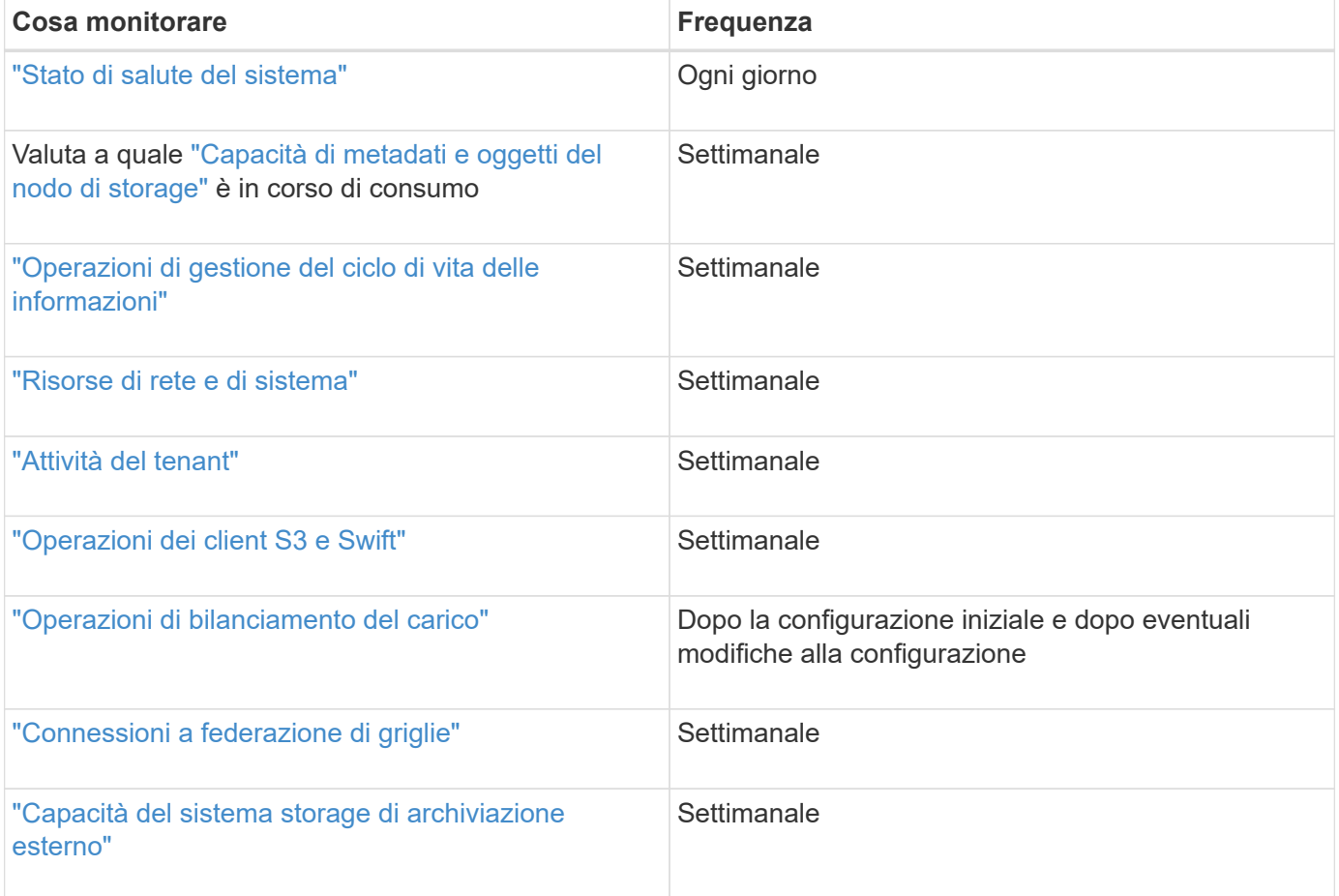

## <span id="page-2-2"></span>**Monitorare lo stato del sistema**

Monitorare quotidianamente lo stato di salute generale del sistema StorageGRID.

#### **A proposito di questa attività**

Il sistema StorageGRID può continuare a funzionare quando le parti della griglia non sono disponibili. I

potenziali problemi indicati da avvisi o allarmi (sistema legacy) non sono necessariamente problemi con le operazioni del sistema. Esaminare i problemi riepilogati nella scheda di stato dello stato di salute del pannello di controllo di Grid Manager.

Per ricevere notifiche di avvisi non appena vengono attivati, è possibile ["imposta le notifiche via email per gli](https://docs.netapp.com/us-en/storagegrid-appliances/installconfig/setting-up-email-notifications-for-alerts.html) [avvisi"](https://docs.netapp.com/us-en/storagegrid-appliances/installconfig/setting-up-email-notifications-for-alerts.html) oppure ["Configurare i trap SNMP"](https://docs.netapp.com/it-it/storagegrid-118/monitor/using-snmp-monitoring.html).

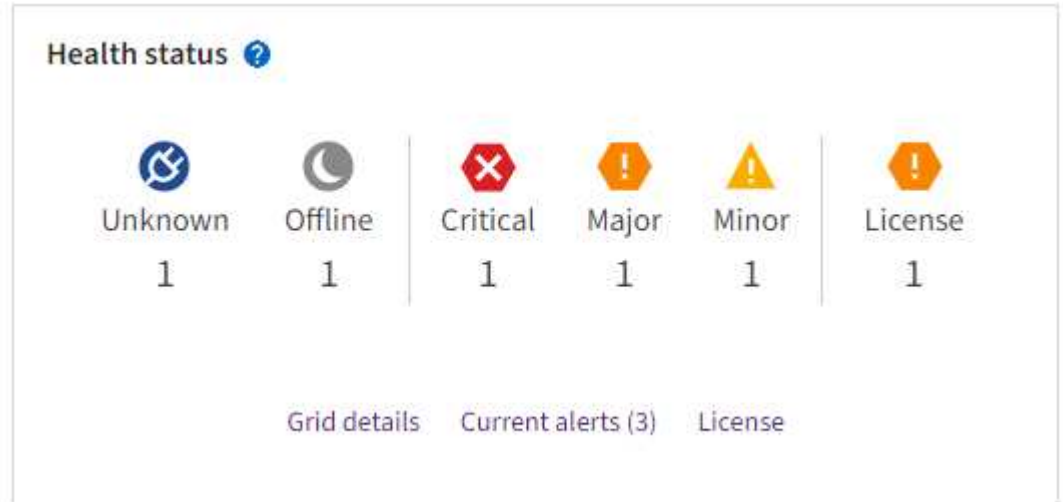

In caso di problemi, vengono visualizzati collegamenti che consentono di visualizzare ulteriori dettagli:

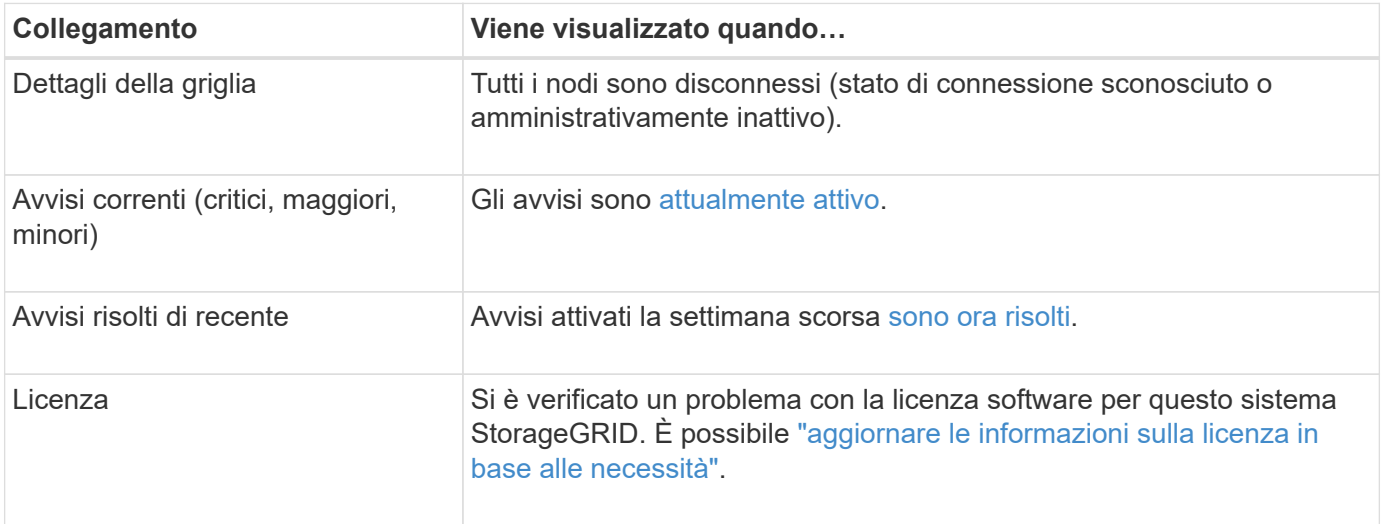

### **Monitorare gli stati di connessione del nodo**

Se uno o più nodi sono disconnessi dalla rete, potrebbero verificarsi problemi con le operazioni critiche di StorageGRID. Monitorare gli stati di connessione dei nodi e risolvere tempestivamente eventuali problemi.

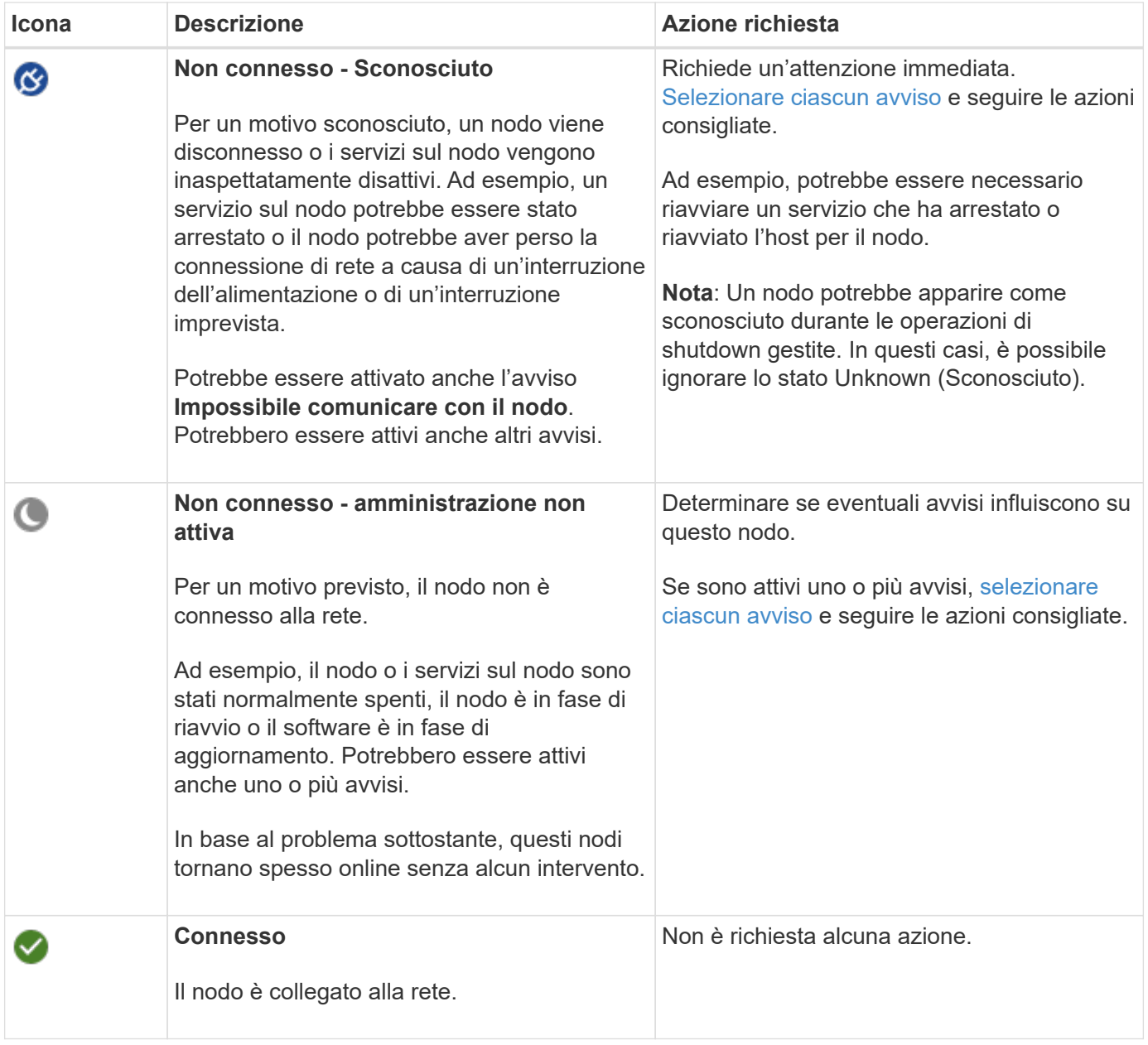

### <span id="page-4-0"></span>**Visualizzare gli avvisi correnti e risolti**

**Current alerts** (Avvisi correnti): Quando viene attivato un avviso, viene visualizzata un'icona di avviso sul dashboard. Nella pagina nodi viene visualizzata anche un'icona di avviso per il nodo. Se ["le notifiche e-mail di](https://docs.netapp.com/it-it/storagegrid-118/monitor/email-alert-notifications.html) [avviso sono configurate"](https://docs.netapp.com/it-it/storagegrid-118/monitor/email-alert-notifications.html), viene inviata anche una notifica via email, a meno che l'avviso non sia stato tacitato.

**Avvisi risolti**: È possibile cercare e visualizzare una cronologia degli avvisi risolti.

Facoltativamente, hai guardato il video: ["Video: Panoramica degli avvisi per StorageGRID 11,8"](https://netapp.hosted.panopto.com/Panopto/Pages/Viewer.aspx?id=4506fc61-c8e9-4b86-ba00-b0b901184b38)

ш.

La seguente tabella descrive le informazioni visualizzate in Grid Manager per gli avvisi correnti e risolti.

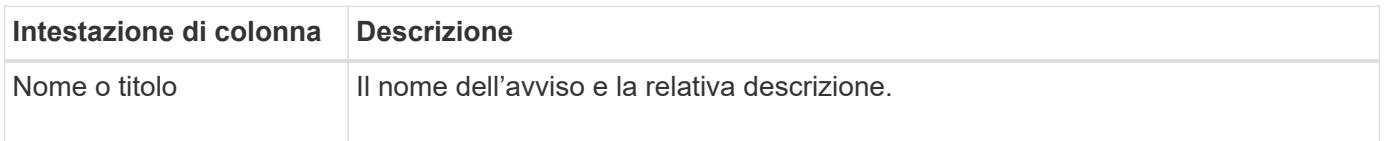

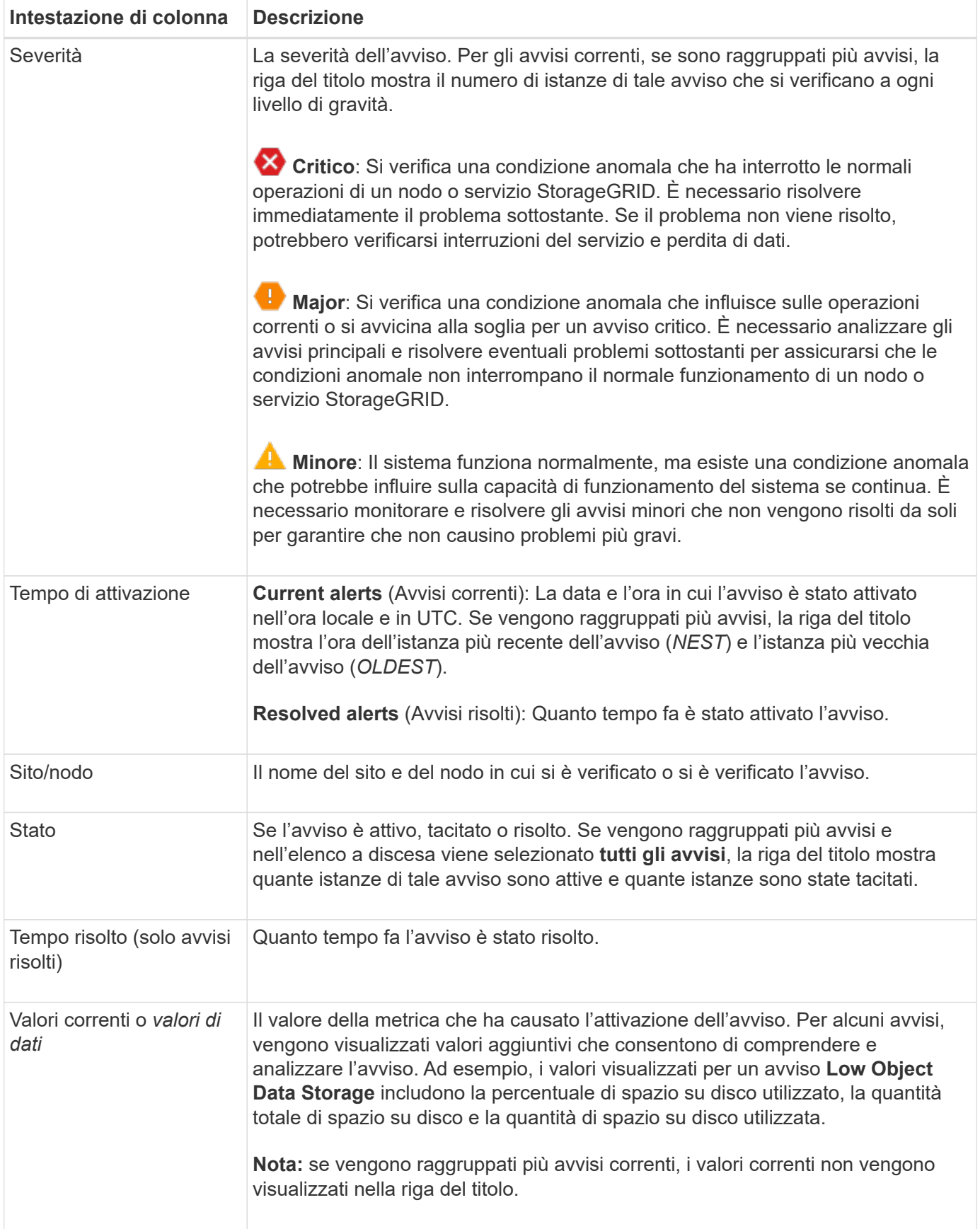

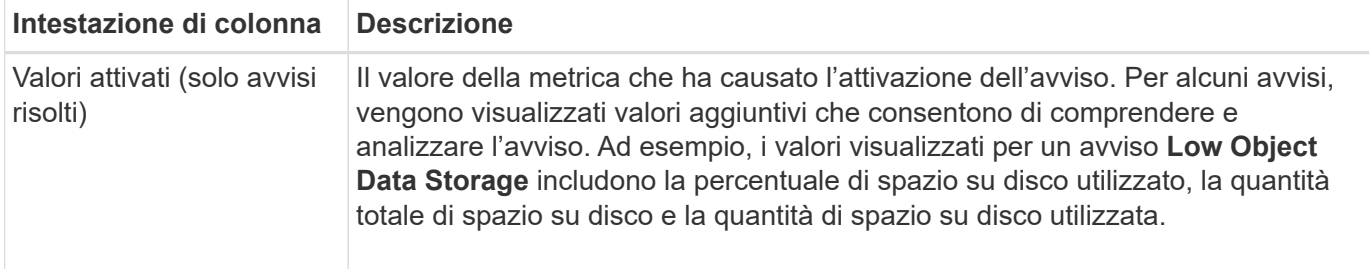

#### **Fasi**

1. Selezionare il collegamento **Avvisi correnti** o **Avvisi risolti** per visualizzare un elenco di avvisi in tali categorie. È inoltre possibile visualizzare i dettagli di un avviso selezionando **nodi** > *nodo* > **Panoramica** e selezionando l'avviso dalla tabella Avvisi.

Per impostazione predefinita, gli avvisi correnti vengono visualizzati come segue:

- Vengono visualizzati per primi gli avvisi attivati più di recente.
- Più avvisi dello stesso tipo vengono visualizzati come gruppo.
- Gli avvisi che sono stati tacitati non vengono visualizzati.
- Per un avviso specifico su un nodo specifico, se le soglie vengono raggiunte per più di una severità, viene visualizzato solo l'allarme più grave. Ovvero, se vengono raggiunte soglie di allarme per i livelli di severità minori, maggiori e critici, viene visualizzato solo l'avviso critico.

La pagina degli avvisi correnti viene aggiornata ogni due minuti.

- 2. Per espandere i gruppi di avvisi, selezionare il cart inferiore  $\bullet$ . Per chiudere i singoli avvisi in un gruppo, selezionare il caret up  $\rightarrow$  oppure selezionare il nome del gruppo.
- 3. Per visualizzare singoli avvisi invece di gruppi di avvisi, deselezionare la casella di controllo **Group alerts** (Avvisi di gruppo).
- 4. Per ordinare gli avvisi o i gruppi di avvisi correnti, selezionare le frecce su/giù li in ogni intestazione di colonna.
	- Quando si seleziona **Group alerts** (Avvisi di gruppo), vengono ordinati sia i gruppi di avvisi che i singoli avvisi all'interno di ciascun gruppo. Ad esempio, è possibile ordinare gli avvisi in un gruppo in base all'ora \* attivata per trovare l'istanza più recente di un avviso specifico.
	- Quando l'opzione **Group alerts** (Avvisi di gruppo) viene deselezionata, viene ordinato l'intero elenco di avvisi. Ad esempio, è possibile ordinare tutti gli avvisi in base a **nodo/sito** per visualizzare tutti gli avvisi relativi a un nodo specifico.
- 5. Per filtrare gli avvisi correnti in base allo stato (**tutti gli avvisi**, **attivi** o **silenziati**, utilizzare il menu a discesa nella parte superiore della tabella.

Vedere ["Tacitare le notifiche di avviso"](https://docs.netapp.com/it-it/storagegrid-118/monitor/silencing-alert-notifications.html).

- 6. Per ordinare gli avvisi risolti:
	- Selezionare un periodo di tempo dal menu a discesa **quando attivato**.
	- Selezionare una o più severità dal menu a discesa **severità**.
	- Selezionare una o più regole di avviso predefinite o personalizzate dal menu a discesa **regola di avviso** per filtrare gli avvisi risolti correlati a una regola di avviso specifica.
	- Selezionare uno o più nodi dal menu a discesa **nodo** per filtrare gli avvisi risolti relativi a un nodo specifico.
- 7. Per visualizzare i dettagli di un avviso specifico, selezionarlo. Una finestra di dialogo fornisce dettagli e azioni consigliate per l'avviso selezionato.
- 8. (Facoltativo) per un avviso specifico, selezionare Silence this alert (tacita questo avviso) per tacitare la regola che ha causato l'attivazione dell'avviso.

È necessario disporre di ["Gestire gli avvisi o l'autorizzazione di accesso principale"](https://docs.netapp.com/it-it/storagegrid-118/admin/admin-group-permissions.html) per tacitare una regola di avviso.

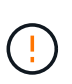

Prestare attenzione quando si decide di tacitare una regola di avviso. Se una regola di avviso viene tacitata, è possibile che non si rilevi un problema sottostante fino a quando non si impedisce il completamento di un'operazione critica.

- 9. Per visualizzare le condizioni correnti della regola di avviso:
	- a. Dai dettagli dell'avviso, selezionare **View conditions** (Visualizza condizioni).

Viene visualizzata una finestra a comparsa che elenca l'espressione Prometheus per ogni severità definita.

- b. Per chiudere la finestra a comparsa, fare clic in un punto qualsiasi all'esterno della finestra a comparsa.
- 10. Facoltativamente, selezionare **Edit rule** (Modifica regola) per modificare la regola di avviso che ha causato l'attivazione dell'avviso.

È necessario disporre di ["Gestire gli avvisi o l'autorizzazione di accesso principale"](https://docs.netapp.com/it-it/storagegrid-118/admin/admin-group-permissions.html) per modificare una regola di avviso.

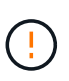

Prestare attenzione quando si decide di modificare una regola di avviso. Se si modificano i valori di attivazione, potrebbe non essere rilevato un problema sottostante fino a quando non viene impedita l'esecuzione di un'operazione critica.

11. Per chiudere i dettagli dell'avviso, selezionare **Chiudi**.

## <span id="page-7-0"></span>**Monitorare la capacità dello storage**

Monitorare lo spazio utilizzabile totale disponibile per garantire che il sistema StorageGRID non esaurisca lo spazio di storage per gli oggetti o per i metadati degli oggetti.

StorageGRID memorizza i dati degli oggetti e i metadati degli oggetti separatamente e riserva una quantità specifica di spazio per un database Cassandra distribuito che contiene metadati degli oggetti. Monitorare la quantità totale di spazio consumata per gli oggetti e per i metadati degli oggetti, nonché le tendenze della quantità di spazio consumata per ciascuno di essi. Ciò consente di pianificare in anticipo l'aggiunta di nodi ed evitare interruzioni del servizio.

È possibile ["visualizzare le informazioni sulla capacità dello storage"](https://docs.netapp.com/it-it/storagegrid-118/monitor/viewing-storage-tab.html) Per l'intero grid, per ogni sito e per ogni nodo di storage nel sistema StorageGRID.

### **Monitorare la capacità di storage per l'intero grid**

Monitorare la capacità di storage complessiva del grid per garantire che rimanga spazio libero adeguato per i dati degli oggetti e i metadati degli oggetti. Comprendere come la capacità dello storage cambia nel tempo può aiutarti a pianificare l'aggiunta di nodi o volumi di storage prima che la capacità dello storage utilizzabile del grid venga consumata.

La dashboard di Grid Manager consente di valutare rapidamente la quantità di storage disponibile per l'intero grid e per ciascun data center. La pagina nodi fornisce valori più dettagliati per i dati degli oggetti e i metadati degli oggetti.

#### **Fasi**

- 1. Valutare la quantità di storage disponibile per l'intero grid e per ciascun data center.
	- a. Selezionare **Dashboard > Overview**.
	- b. Prendere nota dei valori riportati nelle schede di analisi dell'utilizzo dello spazio dati e delle schede di analisi dell'utilizzo dello spazio consentito dai metadati. Ciascuna scheda elenca una percentuale di utilizzo dello storage, la capacità dello spazio utilizzato e lo spazio totale disponibile o consentito dal sito.

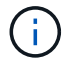

Il riepilogo non include i supporti di archiviazione.

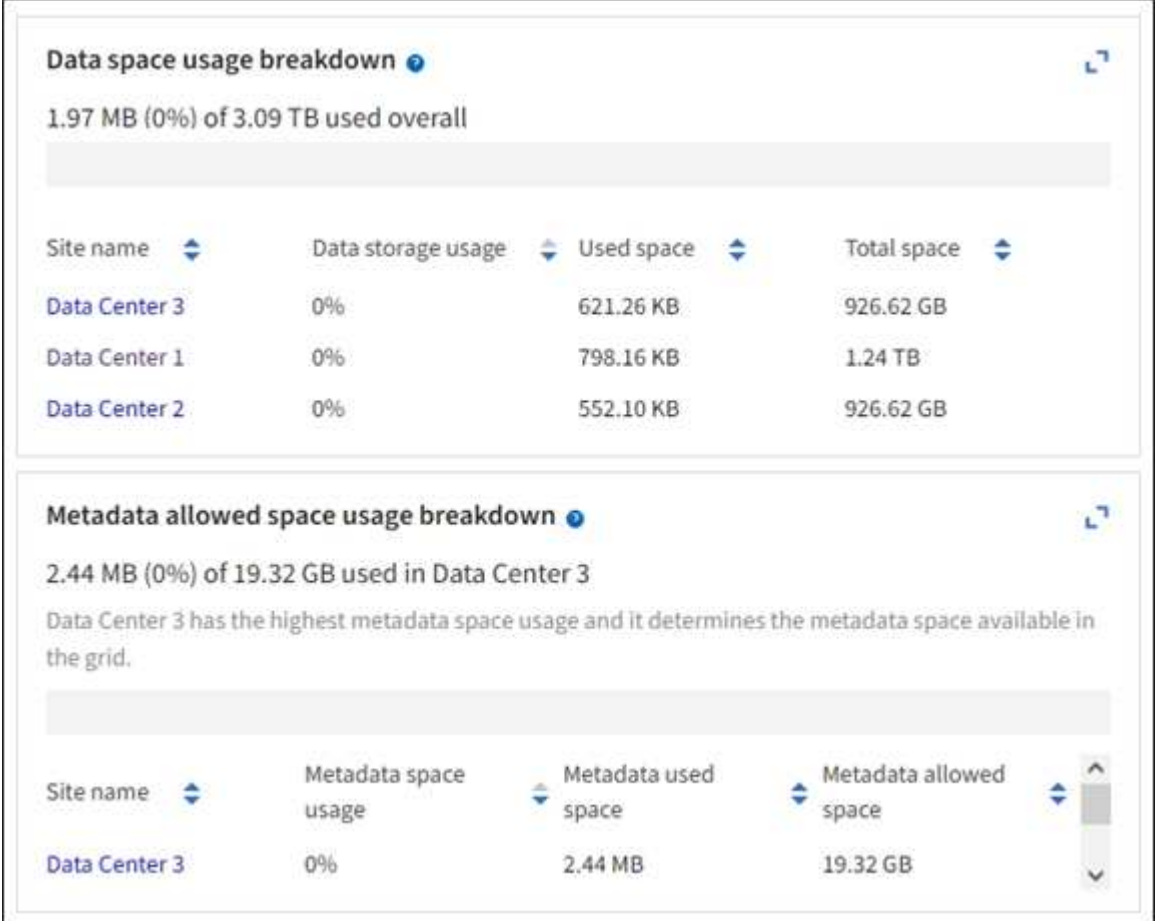

a. Annotare il grafico sulla scheda Storage over Time (archiviazione nel tempo). Utilizzare il menu a discesa Time Period (periodo di tempo) per determinare la velocità di utilizzo dello storage.

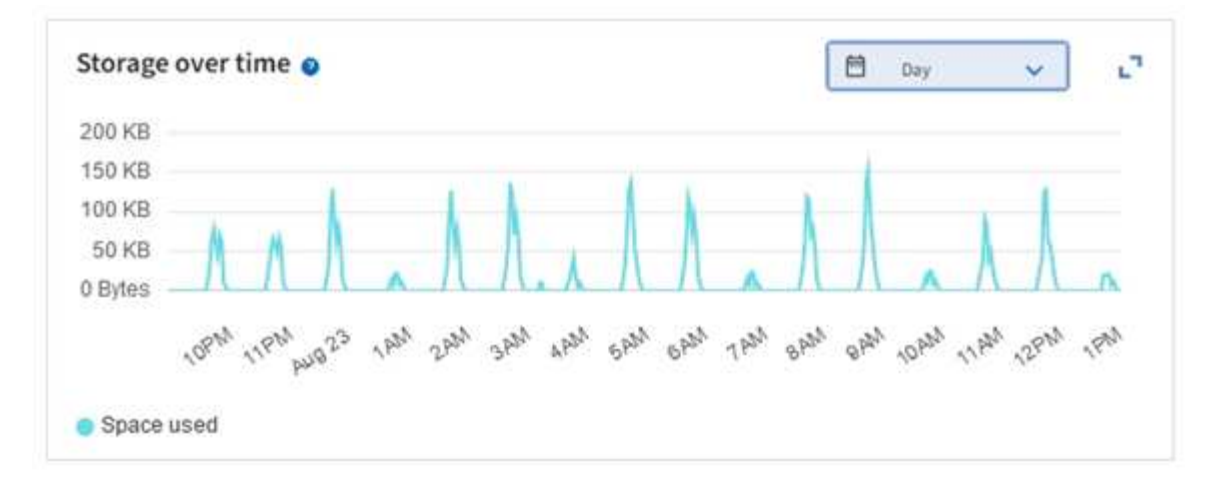

- 2. Utilizzare la pagina nodi per ulteriori dettagli sulla quantità di storage utilizzata e sulla quantità di storage disponibile nella griglia per i dati degli oggetti e i metadati degli oggetti.
	- a. Selezionare **NODI**.
	- b. Selezionare *grid* > **Storage**.

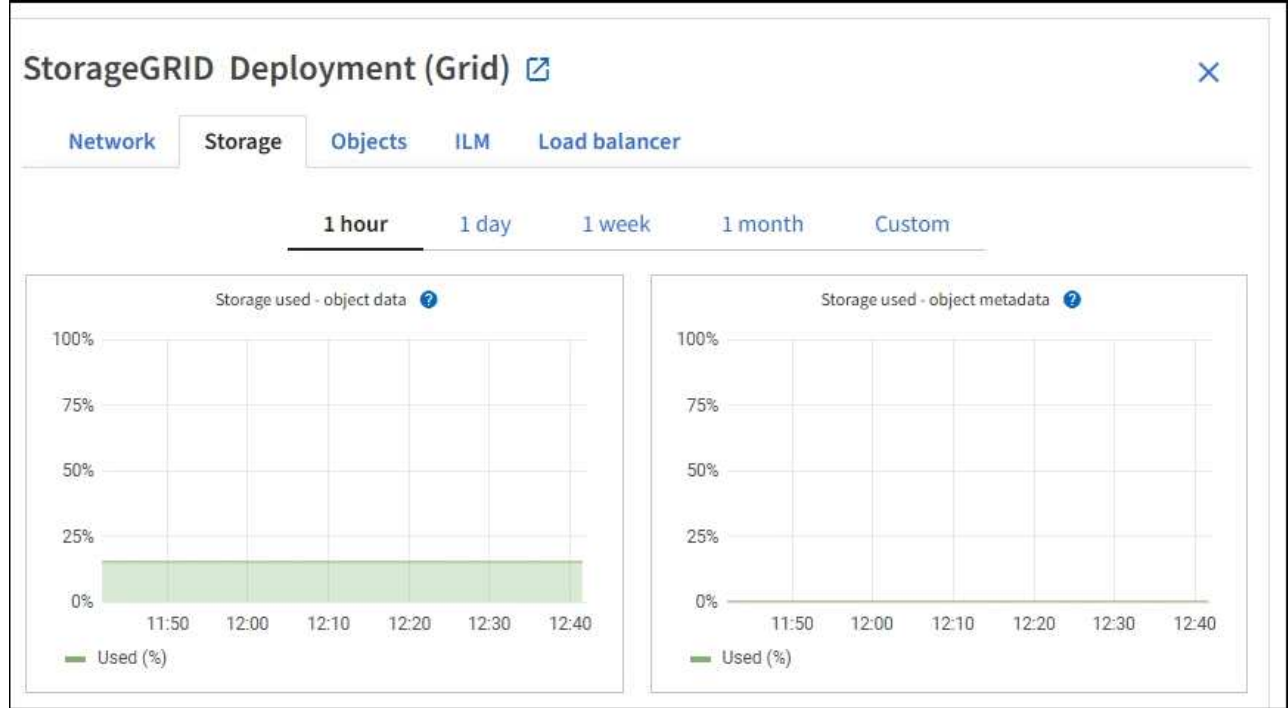

c. Posizionare il cursore sui grafici **Storage used - Object data** e **Storage used - Object metadata** per verificare la quantità di storage a oggetti e metadati a oggetti disponibile per l'intera griglia e la quantità di storage utilizzata nel tempo.

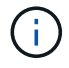

I valori totali di un sito o di un grid non includono nodi che non hanno riportato metriche per almeno cinque minuti, come i nodi offline.

3. Pianificare un'espansione per aggiungere nodi di storage o volumi di storage prima che la capacità di storage utilizzabile del grid venga consumata.

Quando si pianifica la tempistica di un'espansione, considerare quanto tempo sarà necessario per procurarsi e installare storage aggiuntivo.

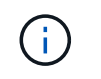

Se la policy ILM utilizza la codifica erasure, è preferibile eseguire un'espansione quando i nodi di storage esistenti sono pieni al 70% circa per ridurre il numero di nodi da aggiungere.

Per ulteriori informazioni sulla pianificazione di un'espansione dello storage, consultare ["Istruzioni per](https://docs.netapp.com/it-it/storagegrid-118/expand/index.html) [espandere StorageGRID"](https://docs.netapp.com/it-it/storagegrid-118/expand/index.html).

## **Monitorare la capacità di storage per ciascun nodo di storage**

Monitorare lo spazio totale utilizzabile per ciascun nodo di storage per garantire che il nodo disponga di spazio sufficiente per i nuovi dati dell'oggetto.

#### **A proposito di questa attività**

Lo spazio utilizzabile è la quantità di spazio di storage disponibile per memorizzare gli oggetti. Lo spazio totale utilizzabile per un nodo di storage viene calcolato sommando lo spazio disponibile in tutti gli archivi di oggetti all'interno del nodo.

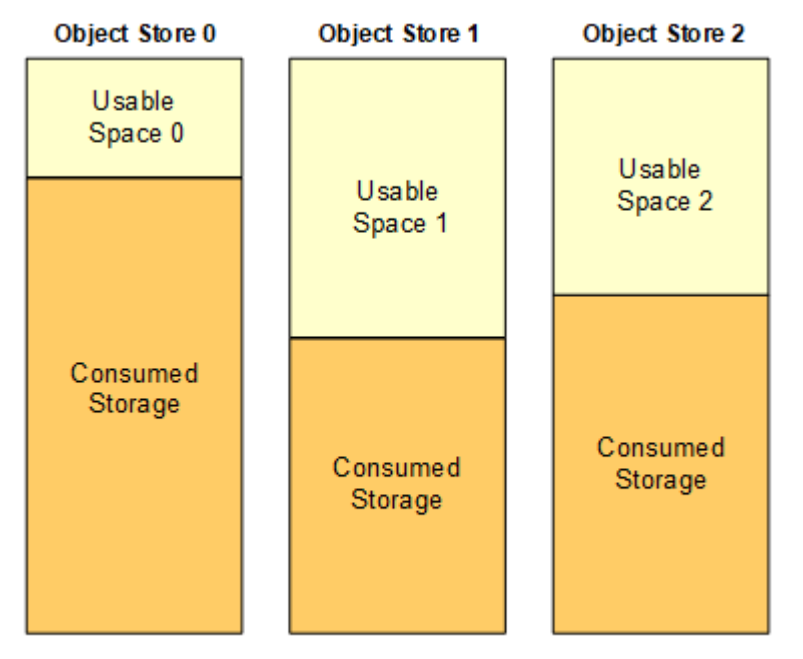

#### Total Usable Space = Usable Space 0 + Usable Space 1 + Usable Space 2

#### **Fasi**

1. Selezionare **NODES** > *Storage Node* > **Storage**.

Vengono visualizzati i grafici e le tabelle del nodo.

2. Posizionare il cursore sul grafico Storage Used - Object data (Storage utilizzato - dati oggetto).

Vengono visualizzati i seguenti valori:

- **Used (%)**: Percentuale dello spazio utilizzabile totale utilizzato per i dati dell'oggetto.
- **Used**: Quantità di spazio utilizzabile totale utilizzata per i dati dell'oggetto.
- **Dati replicati**: Stima della quantità di dati degli oggetti replicati su questo nodo, sito o griglia.
- **Erasure-coded data**: Stima della quantità di dati dell'oggetto con codifica di cancellazione su questo nodo, sito o griglia.

◦ **Total**: Quantità totale di spazio utilizzabile su questo nodo, sito o griglia. Il valore utilizzato è storagegrid\_storage\_utilization\_data\_bytes metrico.

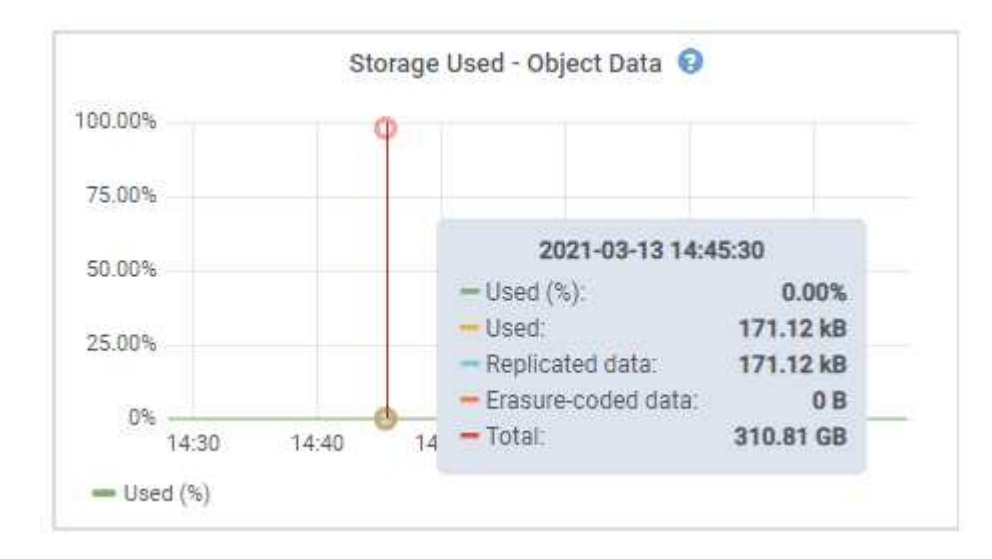

3. Esaminare i valori disponibili nelle tabelle volumi e archivi di oggetti, sotto i grafici.

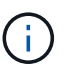

Per visualizzare i grafici di questi valori, fare clic sulle icone del grafico II Nelle colonne disponibili.

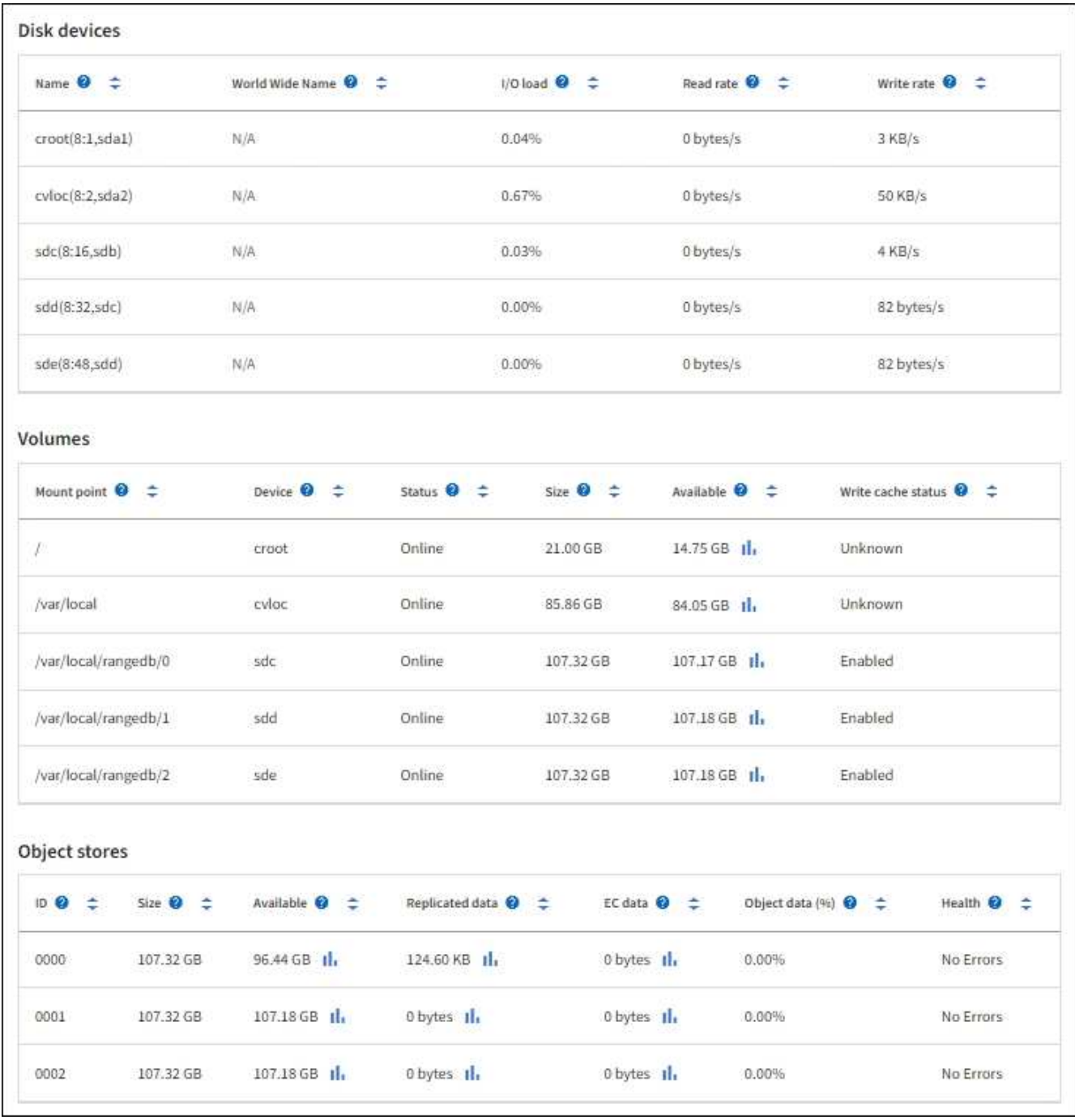

- 4. Monitorare i valori nel tempo per stimare il tasso di consumo dello spazio di storage utilizzabile.
- 5. Per mantenere le normali operazioni di sistema, aggiungere nodi di storage, aggiungere volumi di storage o archiviare i dati degli oggetti prima di consumare lo spazio utilizzabile.

Quando si pianifica la tempistica di un'espansione, considerare quanto tempo sarà necessario per procurarsi e installare storage aggiuntivo.

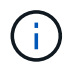

Se la policy ILM utilizza la codifica erasure, è preferibile eseguire un'espansione quando i nodi di storage esistenti sono pieni al 70% circa per ridurre il numero di nodi da aggiungere.

Per ulteriori informazioni sulla pianificazione di un'espansione dello storage, consultare ["Istruzioni per](https://docs.netapp.com/it-it/storagegrid-118/expand/index.html) [espandere StorageGRID"](https://docs.netapp.com/it-it/storagegrid-118/expand/index.html).

Il ["Storage dei dati a oggetti basso"](https://docs.netapp.com/it-it/storagegrid-118/troubleshoot/troubleshooting-low-object-data-storage-alert.html) L'avviso viene attivato quando rimane spazio insufficiente per memorizzare i dati dell'oggetto su un nodo di storage.

## **Monitorare la capacità dei metadati degli oggetti per ciascun nodo di storage**

Monitorare l'utilizzo dei metadati per ciascun nodo di storage per garantire che rimanga spazio sufficiente per le operazioni essenziali del database. È necessario aggiungere nuovi nodi di storage in ogni sito prima che i metadati dell'oggetto superino il 100% dello spazio consentito per i metadati.

#### **A proposito di questa attività**

StorageGRID conserva tre copie dei metadati degli oggetti in ogni sito per garantire la ridondanza e proteggere i metadati degli oggetti dalla perdita. Le tre copie vengono distribuite uniformemente su tutti i nodi di storage di ogni sito utilizzando lo spazio riservato ai metadati sul volume di storage 0 di ogni nodo di storage.

In alcuni casi, la capacità dei metadati degli oggetti della griglia potrebbe essere consumata più rapidamente della capacità dello storage a oggetti. Ad esempio, se in genere si acquisiscono grandi quantità di oggetti di piccole dimensioni, potrebbe essere necessario aggiungere nodi di storage per aumentare la capacità dei metadati anche se rimane sufficiente capacità di storage a oggetti.

Alcuni dei fattori che possono aumentare l'utilizzo dei metadati includono la dimensione e la quantità di tag e metadati dell'utente, il numero totale di parti in un caricamento multiparte e la frequenza delle modifiche alle posizioni di storage ILM.

#### **Fasi**

- 1. Selezionare **NODES** > *Storage Node* > **Storage**.
- 2. Posizionare il cursore sul grafico Storage Used Object metadata (Storage utilizzato metadati oggetto) per visualizzare i valori relativi a un orario specifico.

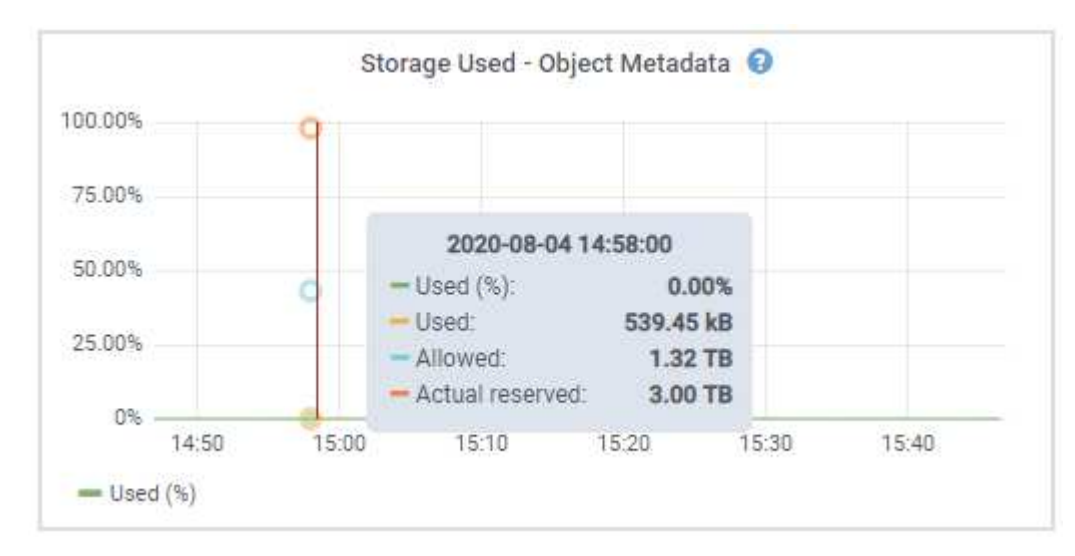

#### **Utilizzato (%)**

La percentuale dello spazio consentito per i metadati che è stato utilizzato su questo nodo di storage.

Metriche Prometheus: storagegrid storage utilization metadata bytes e. storagegrid storage utilization metadata allowed bytes

#### **Utilizzato**

I byte dello spazio di metadati consentito che sono stati utilizzati su questo nodo di storage.

Metrica Prometheus: storagegrid storage utilization metadata bytes

#### **Consentito**

Lo spazio consentito per i metadati dell'oggetto su questo nodo di storage. Per informazioni su come determinare questo valore per ciascun nodo di storage, vedere ["Descrizione completa dello spazio](https://docs.netapp.com/it-it/storagegrid-118/admin/managing-object-metadata-storage.html#allowed-metadata-space) [consentito per i metadati"](https://docs.netapp.com/it-it/storagegrid-118/admin/managing-object-metadata-storage.html#allowed-metadata-space).

Metrica Prometheus: storagegrid storage utilization metadata allowed bytes

#### **Riservato**

Lo spazio effettivo riservato ai metadati su questo nodo di storage. Include lo spazio consentito e lo spazio richiesto per le operazioni essenziali dei metadati. Per informazioni su come viene calcolato questo valore per ciascun nodo di storage, vedere ["Descrizione completa dello spazio riservato effettivo](https://docs.netapp.com/it-it/storagegrid-118/admin/managing-object-metadata-storage.html#actual-reserved-space-for-metadata) [per i metadati".](https://docs.netapp.com/it-it/storagegrid-118/admin/managing-object-metadata-storage.html#actual-reserved-space-for-metadata)

*La metrica Prometheus verrà aggiunta in una release futura.*

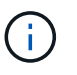

I valori totali di un sito o di un grid non includono nodi che non hanno riportato metriche per almeno cinque minuti, come i nodi offline.

3. Se il valore **utilizzato (%)** è pari o superiore al 70%, espandere il sistema StorageGRID aggiungendo nodi di storage a ciascun sito.

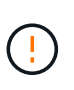

L'avviso **Low metadata storage** viene attivato quando il valore **used (%)** raggiunge determinate soglie. I risultati indesiderati possono verificarsi se i metadati dell'oggetto utilizzano più del 100% dello spazio consentito.

Quando si aggiungono nuovi nodi, il sistema ribilancia automaticamente i metadati degli oggetti in tutti i nodi di storage all'interno del sito. Vedere ["Istruzioni per espandere un sistema StorageGRID".](https://docs.netapp.com/it-it/storagegrid-118/expand/index.html)

#### **Monitorare le previsioni di utilizzo dello spazio**

Monitorare le previsioni di utilizzo dello spazio per i dati utente e i metadati per stimare quando sarà necessario ["espandere una griglia"](https://docs.netapp.com/it-it/storagegrid-118/expand/index.html).

Se si nota che il tasso di consumo cambia nel tempo, selezionare un intervallo più breve dal menu a discesa **mediato su** per riflettere solo i modelli di acquisizione più recenti. Se si notano schemi stagionali, selezionare un intervallo più lungo.

Se si dispone di una nuova installazione StorageGRID, consentire l'accumulo di dati e metadati prima di valutare le previsioni di utilizzo dello spazio.

#### **Fasi**

- 1. Nella dashboard, selezionare **Storage**.
- 2. Visualizza le schede della dashboard, la previsione dell'utilizzo dei dati per pool di storage e la previsione dell'utilizzo dei metadati per sito.
- 3. Utilizza questi valori per valutare quando sarà necessario aggiungere nuovi nodi di storage per lo storage di dati e metadati.

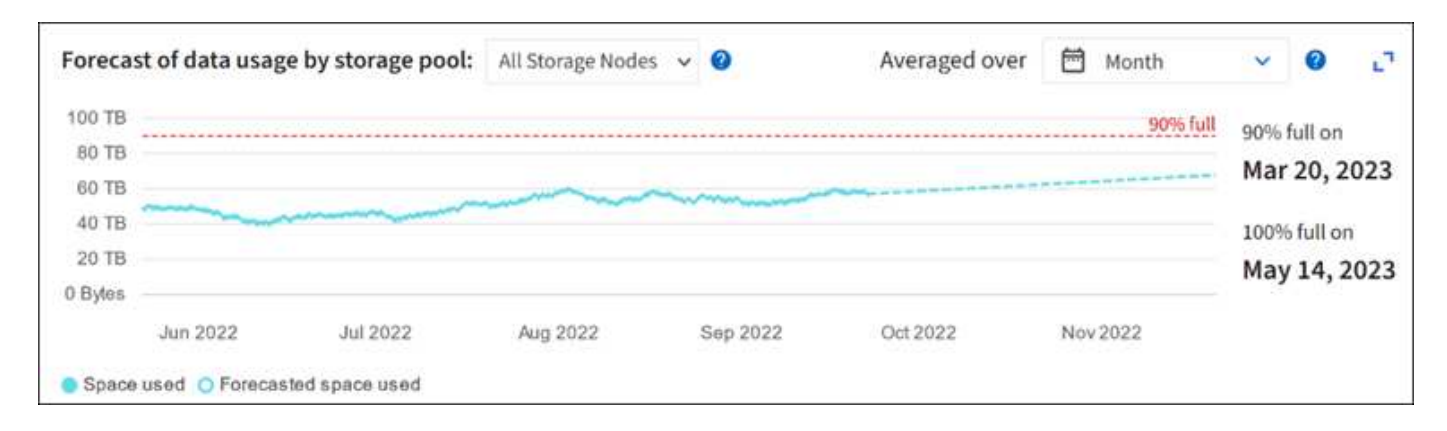

## <span id="page-15-0"></span>**Monitorare la gestione del ciclo di vita delle informazioni**

Il sistema ILM (Information Lifecycle Management) fornisce la gestione dei dati per tutti gli oggetti memorizzati nella griglia. È necessario monitorare le operazioni ILM per capire se la griglia è in grado di gestire il carico corrente o se sono necessarie più risorse.

#### **A proposito di questa attività**

Il sistema StorageGRID gestisce gli oggetti applicando i criteri ILM attivi. I criteri ILM e le regole ILM associate determinano il numero di copie eseguite, il tipo di copie create, il luogo in cui vengono collocate e la durata di conservazione di ciascuna copia.

L'acquisizione di oggetti e altre attività correlate agli oggetti possono superare la velocità con cui StorageGRID può valutare ILM, causando la messa in coda degli oggetti le cui istruzioni di posizionamento ILM non possono essere soddisfatte quasi in tempo reale. È necessario controllare se StorageGRID è al passo con le azioni del client.

## **USA la scheda del pannello di controllo di Grid Manager**

#### **Fasi**

Utilizzare la scheda ILM nella dashboard di Grid Manager per monitorare le operazioni ILM:

- 1. Accedi a Grid Manager.
- 2. Dal dashboard, selezionare la scheda ILM e annotare i valori sulla scheda coda ILM (oggetti) e sulla scheda velocità di valutazione ILM.

Sono previsti picchi temporanei nella scheda della coda ILM (oggetti) sul dashboard. Ma se la coda continua ad aumentare e non diminuisce mai, la griglia necessita di più risorse per funzionare in modo efficiente: Più nodi di storage o, se il criterio ILM colloca gli oggetti in posizioni remote, una maggiore larghezza di banda della rete.

## **Utilizzare la pagina NODI**

#### **Fasi**

Inoltre, esaminare le code ILM utilizzando la pagina **NODI**:

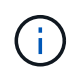

I grafici della pagina **NODI** verranno sostituiti con le schede del dashboard corrispondenti in una futura versione di StorageGRID.

- 1. Selezionare **NODI**.
- 2. Selezionare *grid name* > **ILM**.
- 3. Posizionare il cursore sul grafico della coda ILM per visualizzare il valore dei seguenti attributi in un determinato momento:
	- **Oggetti accodati (da operazioni client)**: Il numero totale di oggetti in attesa di valutazione ILM a causa delle operazioni del client (ad esempio, acquisizione).
	- **Oggetti accodati (da tutte le operazioni)**: Il numero totale di oggetti in attesa di valutazione ILM.
	- **Scan rate (objects/sec)**: La velocità con cui gli oggetti nella griglia vengono sottoposti a scansione e messi in coda per ILM.
	- **Evaluation rate (objects/sec)**: La velocità corrente alla quale gli oggetti vengono valutati rispetto alla policy ILM nella griglia.
- 4. Nella sezione ILM Queue (coda ILM), esaminare i seguenti attributi.

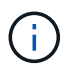

La sezione coda ILM è inclusa solo per la griglia. Queste informazioni non vengono visualizzate nella scheda ILM per un sito o un nodo di storage.

◦ **Periodo di scansione - stimato**: Il tempo stimato per completare una scansione ILM completa di tutti gli oggetti.

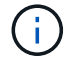

Una scansione completa non garantisce che ILM sia stato applicato a tutti gli oggetti.

◦ **Riparazioni tentate**: Il numero totale di operazioni di riparazione degli oggetti per i dati replicati che sono stati tentati. Questo numero aumenta ogni volta che un nodo di storage tenta di riparare un oggetto ad alto rischio. Le riparazioni ILM ad alto rischio hanno la priorità se la rete diventa occupata.

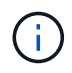

La stessa riparazione dell'oggetto potrebbe aumentare di nuovo se la replica non è riuscita dopo la riparazione.

Questi attributi possono essere utili quando si monitora l'avanzamento del ripristino del volume di Storage Node. Se il numero di riparazioni tentate ha smesso di aumentare ed è stata completata una scansione completa, la riparazione probabilmente è stata completata.

## <span id="page-16-0"></span>**Monitorare le risorse di rete e di sistema**

L'integrità e la larghezza di banda della rete tra nodi e siti, nonché l'utilizzo delle risorse da parte dei singoli nodi di rete, sono fondamentali per operazioni efficienti.

### **Monitorare le connessioni di rete e le performance**

La connettività di rete e la larghezza di banda sono particolarmente importanti se il criterio ILM (Information Lifecycle Management) copia gli oggetti replicati tra siti o archivia oggetti con codifica di cancellazione utilizzando uno schema che fornisce la protezione dalla perdita di sito. Se la rete tra siti non è disponibile, la latenza di rete è troppo elevata o la larghezza di banda della rete è insufficiente, alcune regole ILM potrebbero non essere in grado di posizionare oggetti dove previsto. Questo può portare a errori di acquisizione (quando l'opzione di acquisizione rigorosa è selezionata per le regole ILM) o a scarse performance di acquisizione e backlog ILM.

Utilizza Grid Manager per monitorare la connettività e le performance di rete, in modo da poter risolvere

tempestivamente qualsiasi problema.

Inoltre, prendere in considerazione ["creazione di criteri di classificazione del traffico di rete"](https://docs.netapp.com/it-it/storagegrid-118/admin/managing-traffic-classification-policies.html) in modo da poter monitorare il traffico relativo a tenant, bucket, subnet o endpoint del bilanciamento del carico specifici. È possibile impostare criteri di limitazione del traffico in base alle esigenze.

#### **Fasi**

1. Selezionare **NODI**.

Viene visualizzata la pagina nodi. Ciascun nodo della griglia viene elencato in formato tabella.

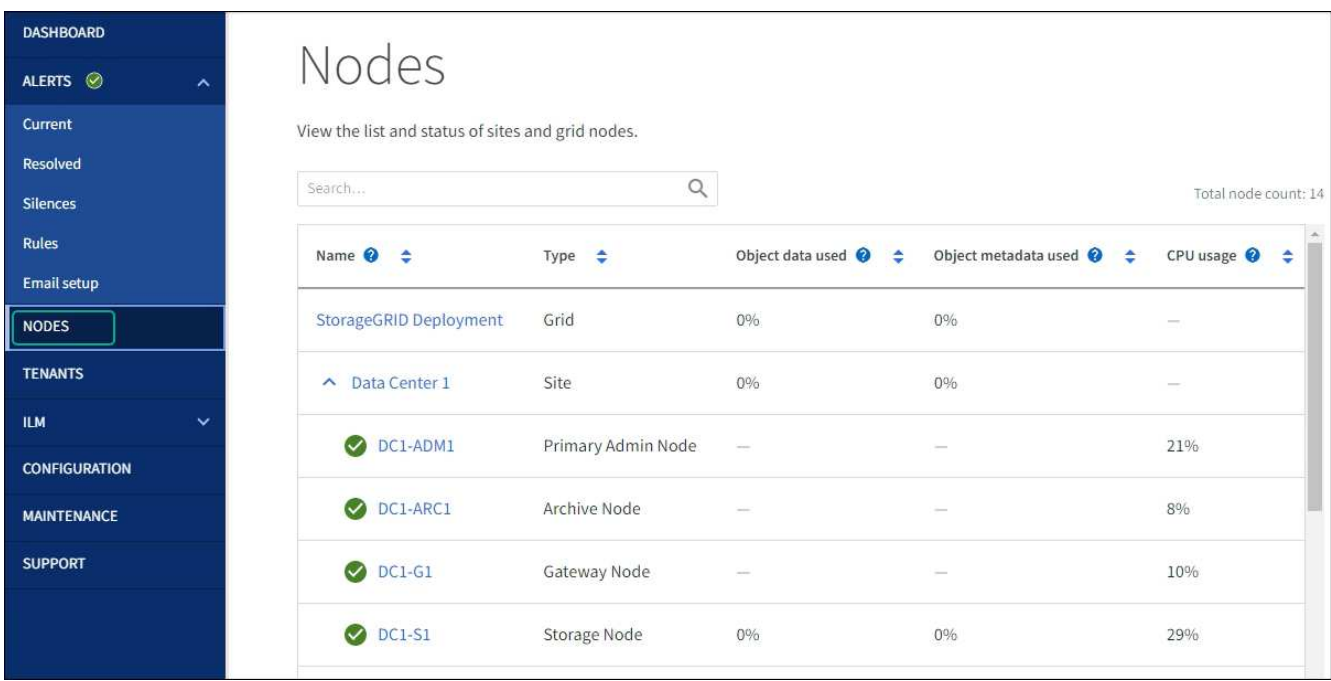

2. Selezionare il nome della griglia, un sito del data center specifico o un nodo della griglia, quindi selezionare la scheda **Network**.

Il grafico del traffico di rete fornisce un riepilogo del traffico di rete complessivo per l'intera griglia, il sito del data center o il nodo.

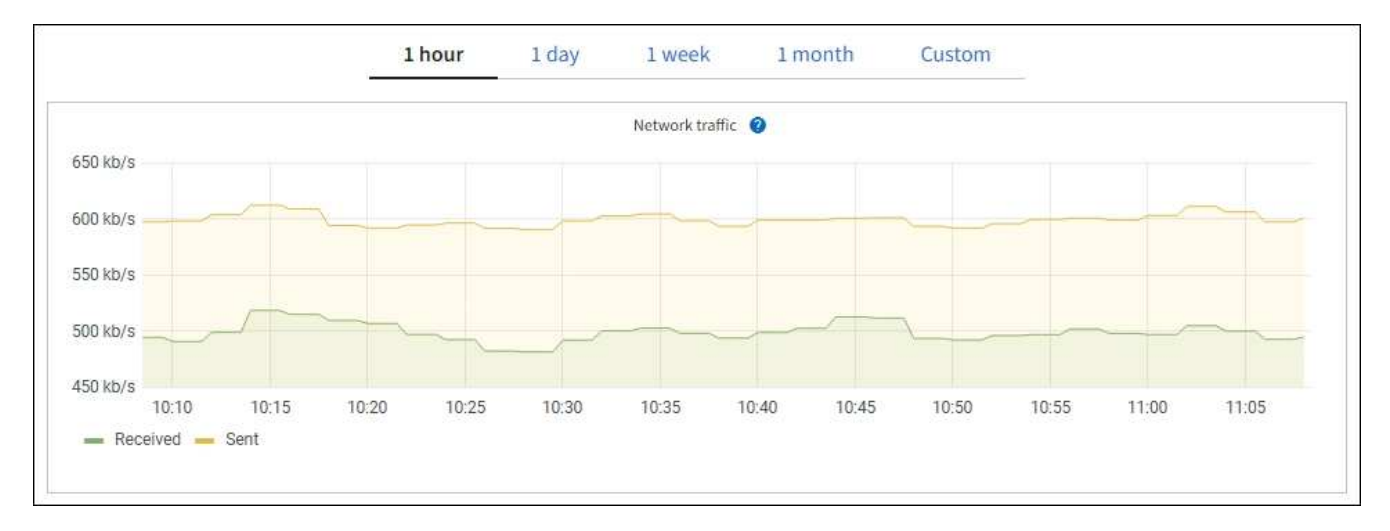

a. Se è stato selezionato un nodo della griglia, scorrere verso il basso per esaminare la sezione **Network Interfaces** della pagina.

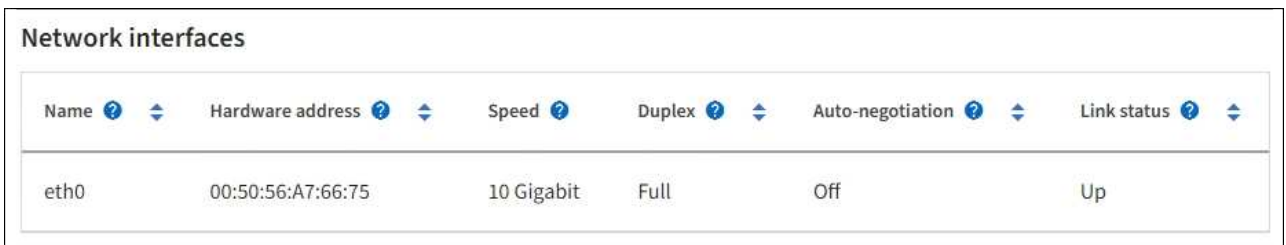

b. Per i nodi della griglia, scorrere verso il basso per esaminare la sezione **Network Communication** della pagina.

Le tabelle di ricezione e trasmissione mostrano quanti byte e pacchetti sono stati ricevuti e inviati attraverso ciascuna rete, nonché altre metriche di ricezione e trasmissione.

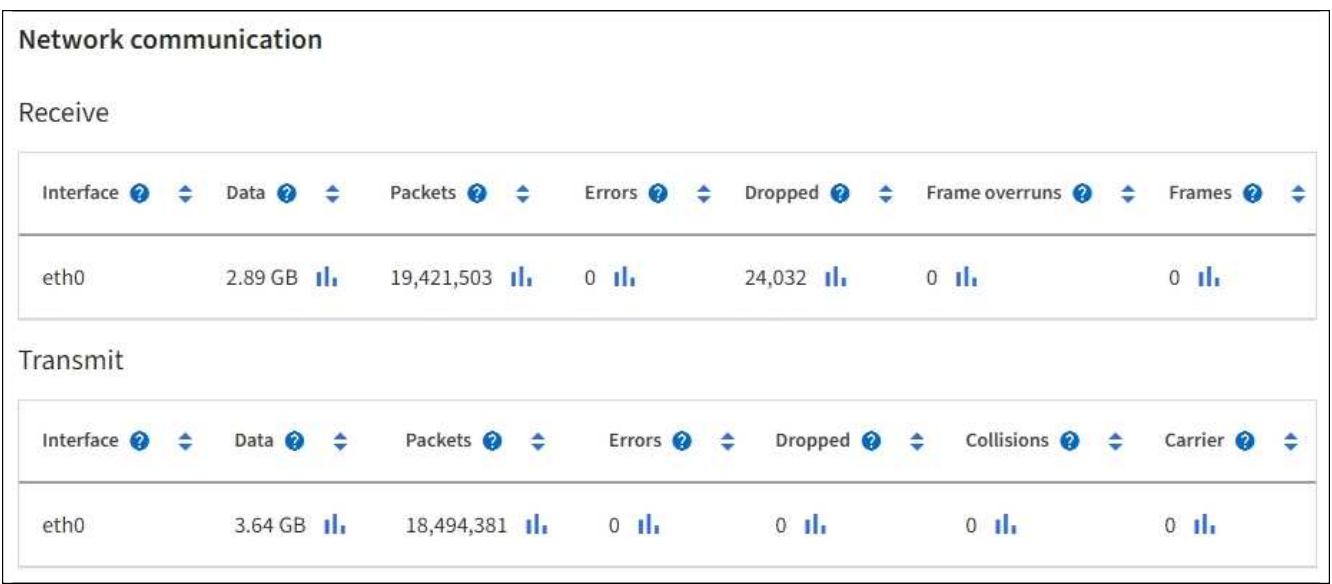

3. Utilizza le metriche associate alle policy di classificazione del traffico per monitorare il traffico di rete.

#### a. Selezionare **CONFIGURAZIONE** > **rete** > **classificazione del traffico**.

Viene visualizzata la pagina Traffic Classification Policies (Criteri di classificazione del traffico) e i criteri esistenti sono elencati nella tabella.

#### **Traffic Classification Policies**

Traffic classification policies can be used to identify network traffic for metrics reporting and optional traffic limiting.

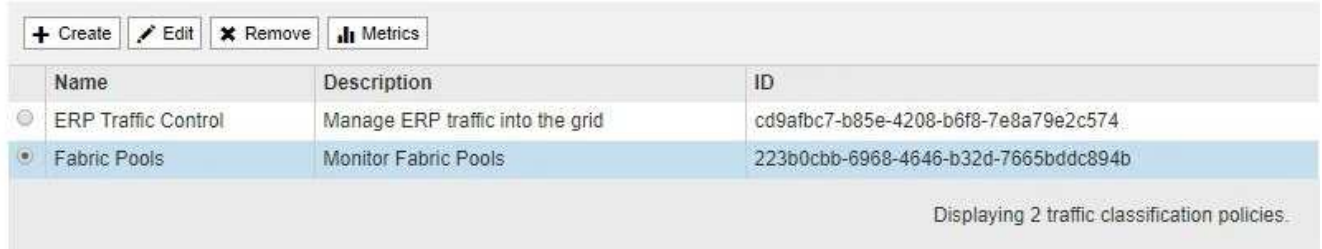

- a. Per visualizzare i grafici che mostrano le metriche di rete associate a un criterio, selezionare il pulsante di opzione a sinistra del criterio, quindi fare clic su **metriche**.
- b. Esaminare i grafici per comprendere il traffico di rete associato alla policy.

Se un criterio di classificazione del traffico è progettato per limitare il traffico di rete, analizzare la

frequenza con cui il traffico è limitato e decidere se il criterio continua a soddisfare le proprie esigenze. Di tanto in tanto, ["modificare ogni policy di classificazione del traffico in base alle esigenze".](https://docs.netapp.com/it-it/storagegrid-118/admin/managing-traffic-classification-policies.html)

#### **Informazioni correlate**

["Visualizzare la scheda rete"](https://docs.netapp.com/it-it/storagegrid-118/monitor/viewing-network-tab.html)

["Monitorare gli stati di connessione del nodo"](#page-2-2)

### **Monitorare le risorse a livello di nodo**

Monitorare i singoli nodi di griglia per verificare i livelli di utilizzo delle risorse. Se i nodi sono costantemente sovraccarichi, potrebbero essere necessari più nodi per operazioni efficienti.

#### **Fasi**

- 1. Dalla pagina **NODES**, selezionare il nodo.
- 2. Selezionare la scheda **hardware** per visualizzare i grafici relativi all'utilizzo della CPU e della memoria.

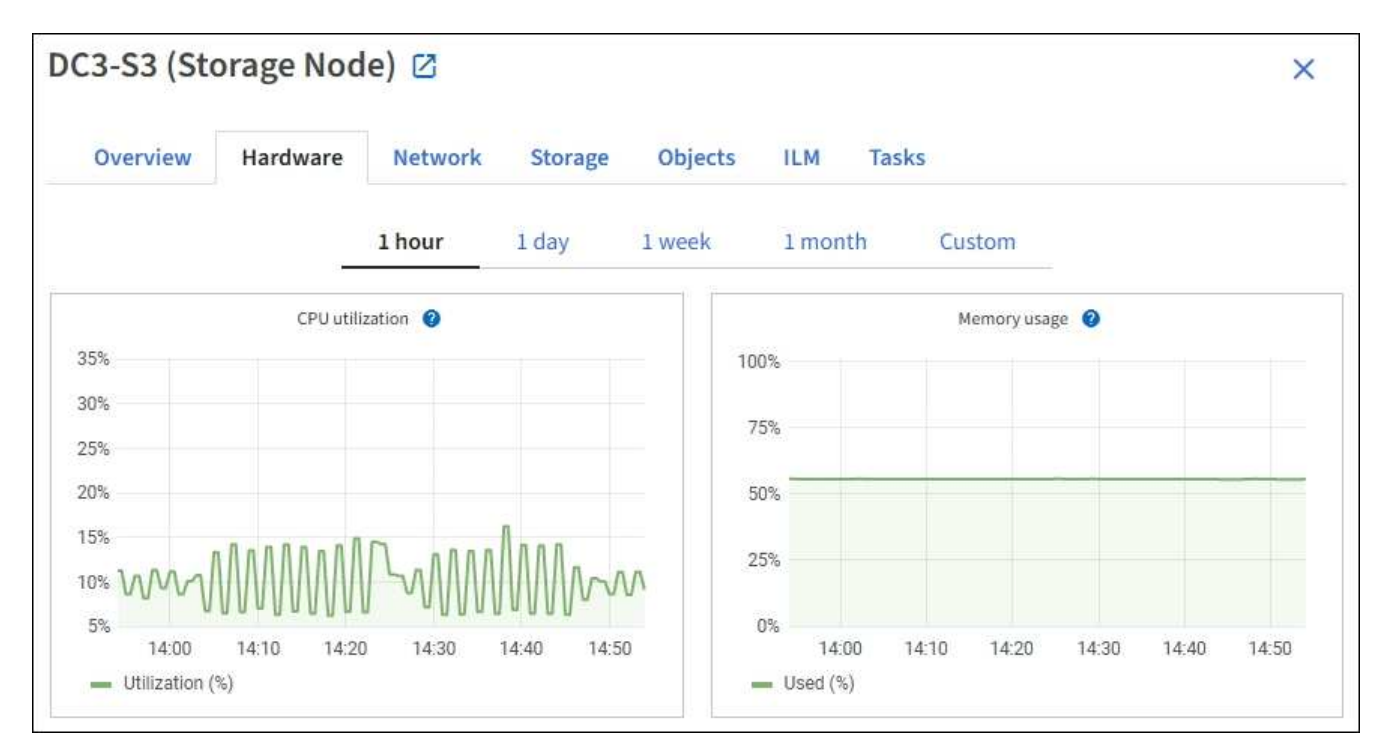

- 3. Per visualizzare un intervallo di tempo diverso, selezionare uno dei comandi sopra il grafico o il grafico. È possibile visualizzare le informazioni disponibili per intervalli di 1 ora, 1 giorno, 1 settimana o 1 mese. È inoltre possibile impostare un intervallo personalizzato, che consente di specificare intervalli di data e ora.
- 4. Se il nodo è ospitato su un'appliance di storage o su un'appliance di servizi, scorrere verso il basso per visualizzare le tabelle dei componenti. Lo stato di tutti i componenti deve essere "nominale". Esaminare i componenti che presentano qualsiasi altro stato.

#### **Informazioni correlate**

["Visualizza informazioni sui nodi di storage dell'appliance"](https://docs.netapp.com/it-it/storagegrid-118/monitor/viewing-hardware-tab.html#view-information-about-appliance-storage-nodes)

["Visualizza informazioni sui nodi di amministrazione dell'appliance e sui nodi gateway"](https://docs.netapp.com/it-it/storagegrid-118/monitor/viewing-hardware-tab.html#view-information-about-appliance-admin-nodes-and-gateway-nodes)

## <span id="page-20-0"></span>**Monitorare l'attività del tenant**

Tutte le attività dei client S3 e Swift sono associate agli account del tenant StorageGRID. È possibile utilizzare Grid Manager per monitorare l'utilizzo dello storage o il traffico di rete di tutti i tenant o di uno specifico tenant. È possibile utilizzare il registro di controllo o le dashboard Grafana per ottenere informazioni più dettagliate sull'utilizzo di StorageGRID da parte dei tenant.

#### **Prima di iniziare**

- Hai effettuato l'accesso a Grid Manager utilizzando un ["browser web supportato".](https://docs.netapp.com/it-it/storagegrid-118/admin/web-browser-requirements.html)
- Hai il ["Accesso root o autorizzazione account tenant".](https://docs.netapp.com/it-it/storagegrid-118/admin/admin-group-permissions.html)

## **Visualizza tutti i tenant**

La pagina tenant mostra le informazioni di base per tutti gli account tenant correnti.

#### **Fasi**

- 1. Selezionare **TENANT**.
- 2. Esaminare le informazioni visualizzate nelle pagine del tenant.

Per ogni tenant vengono elencati lo spazio logico utilizzato, l'utilizzo della quota, la quota e il numero di oggetti. Se non viene impostata una quota per un tenant, i campi relativi all'utilizzo della quota e alla quota contengono un trattino (& 8212;).

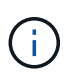

I valori dello spazio utilizzato sono stime. Queste stime sono influenzate dai tempi di acquisizione, dalla connettività di rete e dallo stato dei nodi.

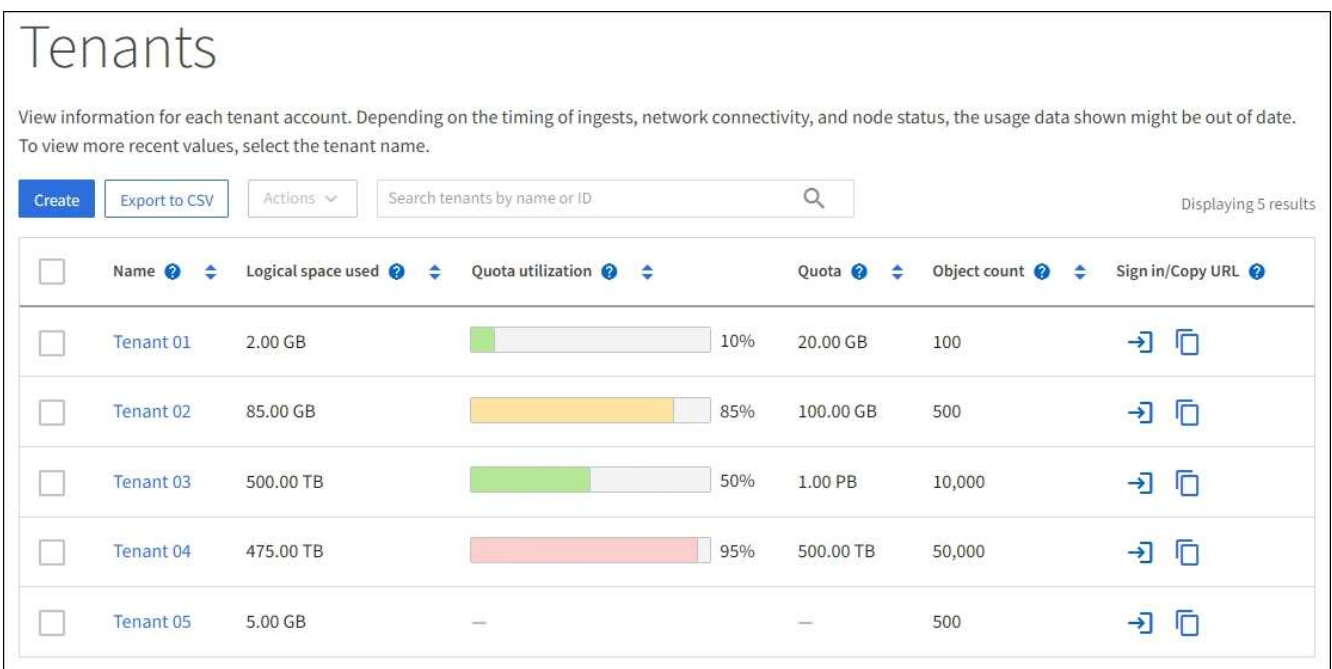

- 3. Se lo si desidera, accedere a un account tenant selezionando il collegamento di accesso  $\rightarrow$  Nella colonna **URL di accesso/copia**.
- 4. Se si desidera, copiare l'URL della pagina di accesso del tenant selezionando il collegamento URL della

copia Nella colonna **URL di accesso/copia**.

5. In alternativa, selezionare **Export to CSV** (Esporta in CSV) per visualizzare ed esportare un .csv file contenente i valori di utilizzo per tutti i tenant.

Viene richiesto di aprire o salvare .csv file.

Il contenuto di .csv il file è simile al seguente esempio:

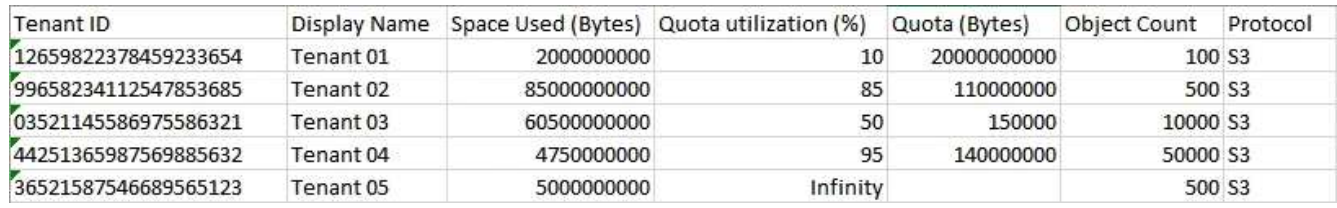

 $\dot{\mathsf{E}}$  possibile aprire .  $\cos$  file in un'applicazione per fogli di calcolo o utilizzarlo in automazione.

6. Se non sono presenti oggetti nell'elenco, selezionare **azioni** > **Elimina** per rimuovere uno o più tenant. Vedere ["Elimina account tenant"](https://docs.netapp.com/it-it/storagegrid-118/admin/deleting-tenant-account.html).

Non puoi rimuovere un account tenant se l'account include bucket o container.

### **Visualizzare un tenant specifico**

È possibile visualizzare i dettagli di un tenant specifico.

#### **Fasi**

1. Selezionare il nome del tenant dalla pagina tenant.

Viene visualizzata la pagina dei dettagli del tenant.

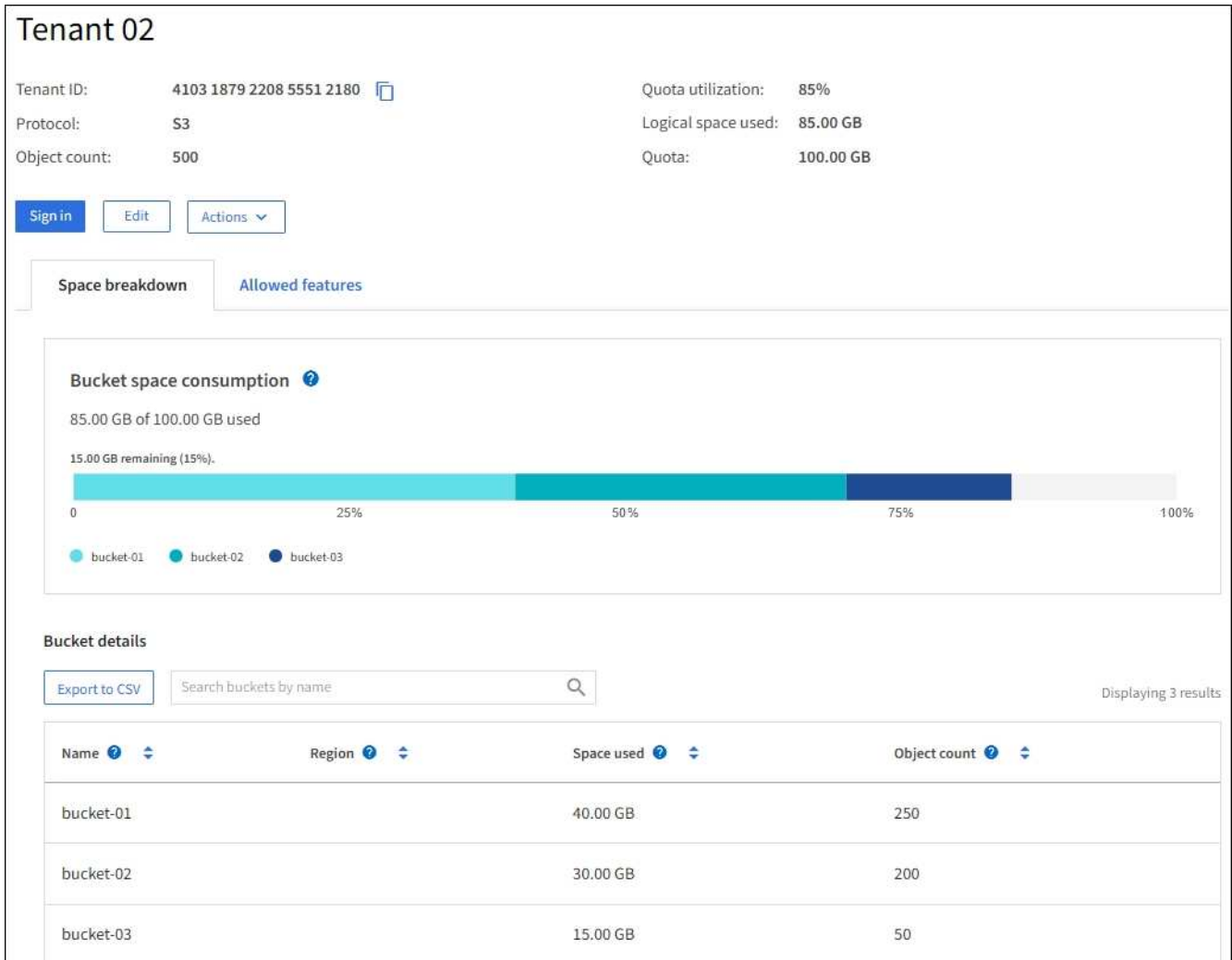

2. Esaminare la panoramica del tenant nella parte superiore della pagina.

Questa sezione della pagina dei dettagli fornisce informazioni riepilogative per il tenant, tra cui il numero di oggetti del tenant, l'utilizzo della quota, lo spazio logico utilizzato e l'impostazione della quota.

3. Dalla scheda **Space disruption** (suddivisione spazio), esaminare il grafico **Space Consumption** (consumo spazio).

Questo grafico mostra il consumo totale di spazio per tutti i bucket S3 (o container Swift) del tenant.

Se è stata impostata una quota per questo tenant, la quantità di quota utilizzata e rimanente viene visualizzata in testo (ad esempio, 85.00 GB of 100 GB used). Se non è stata impostata alcuna quota, il tenant ha una quota illimitata e il testo include solo una quantità di spazio utilizzato (ad esempio, 85.00 GB used). Il grafico a barre mostra la percentuale di quota in ciascun bucket o container. Se il tenant ha superato la quota di storage di oltre l'1% e di almeno 1 GB, il grafico mostra la quota totale e la quantità in eccesso.

È possibile posizionare il cursore sul grafico a barre per visualizzare lo storage utilizzato da ciascun bucket o container. È possibile posizionare il cursore sul segmento di spazio libero per visualizzare la quantità di spazio rimanente.

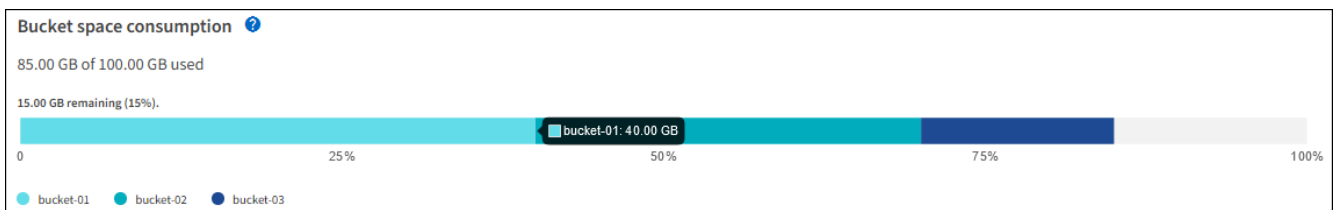

L'utilizzo delle quote si basa su stime interne e in alcuni casi potrebbe essere superato. Ad esempio, StorageGRID controlla la quota quando un tenant avvia il caricamento degli oggetti e rifiuta le nuove ricerche se il tenant ha superato la quota. Tuttavia, StorageGRID non tiene conto delle dimensioni del caricamento corrente quando determina se la quota è stata superata. Se gli oggetti vengono eliminati, a un tenant potrebbe essere temporaneamente impedito di caricare nuovi oggetti fino a quando l'utilizzo della quota non viene ricalcolato. I calcoli di utilizzo delle quote possono richiedere 10 minuti o più.

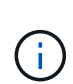

L'utilizzo della quota di un tenant indica la quantità totale di dati oggetto che il tenant ha caricato in StorageGRID (dimensione logica). L'utilizzo della quota non rappresenta lo spazio utilizzato per memorizzare le copie di tali oggetti e dei relativi metadati (dimensione fisica).

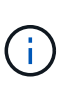

È possibile attivare la regola di avviso **quota elevata utilizzo tenant** per determinare se i tenant consumano le proprie quote. Se attivato, questo avviso viene attivato quando un tenant utilizza il 90% della propria quota. Per istruzioni, vedere ["Modificare le regole degli](https://docs.netapp.com/it-it/storagegrid-118/monitor/editing-alert-rules.html) [avvisi"](https://docs.netapp.com/it-it/storagegrid-118/monitor/editing-alert-rules.html).

4. Dalla scheda **Space breakdown** (suddivisione spazio), rivedere i **Bucket details** (Dettagli bucket).

Questa tabella elenca i bucket S3 (o container Swift) per il tenant. Lo spazio utilizzato è la quantità totale di dati dell'oggetto nel bucket o nel container. Questo valore non rappresenta lo spazio di storage richiesto per le copie ILM e i metadati degli oggetti.

5. Facoltativamente, selezionare **Export to CSV** (Esporta in CSV) per visualizzare ed esportare un file .csv contenente i valori di utilizzo per ciascun bucket o container.

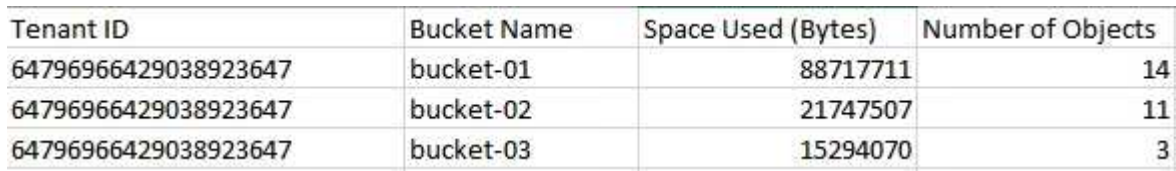

Il contenuto di un singolo tenant S3 .csv il file è simile al seguente esempio:

È possibile aprire .csv file in un'applicazione per fogli di calcolo o utilizzarlo in automazione.

- 6. Se si desidera, selezionare la scheda **funzioni consentite** per visualizzare un elenco delle autorizzazioni e delle funzionalità attivate per il tenant. Vedere ["Modificare l'account tenant"](https://docs.netapp.com/it-it/storagegrid-118/admin/editing-tenant-account.html) se è necessario modificare una di queste impostazioni.
- 7. Se il tenant dispone dell'autorizzazione **Usa connessione federazione griglia**, selezionare la scheda **federazione griglia** per ulteriori informazioni sulla connessione.

Vedere ["Che cos'è la federazione di griglie?"](https://docs.netapp.com/it-it/storagegrid-118/admin/grid-federation-overview.html) e. ["Gestire i tenant consentiti per la federazione di grid".](https://docs.netapp.com/it-it/storagegrid-118/admin/grid-federation-manage-tenants.html)

## **Visualizzare il traffico di rete**

Se per un tenant sono in vigore criteri di classificazione del traffico, esaminare il traffico di rete per tale tenant.

**Fasi**

1. Selezionare **CONFIGURAZIONE** > **rete** > **classificazione del traffico**.

Viene visualizzata la pagina Traffic Classification Policies (Criteri di classificazione del traffico) e i criteri esistenti sono elencati nella tabella.

- 2. Esaminare l'elenco delle policy per identificare quelle applicabili a un tenant specifico.
- 3. Per visualizzare le metriche associate a un criterio, selezionare il pulsante di opzione a sinistra del criterio e selezionare **metriche**.
- 4. Analizzare i grafici per determinare la frequenza con cui il criterio limita il traffico e se è necessario modificare il criterio.

Vedere ["Gestire le policy di classificazione del traffico"](https://docs.netapp.com/it-it/storagegrid-118/admin/managing-traffic-classification-policies.html) per ulteriori informazioni.

## **Utilizzare il registro di controllo**

Facoltativamente, è possibile utilizzare il registro di audit per un monitoraggio più granulare delle attività di un tenant.

Ad esempio, è possibile monitorare i seguenti tipi di informazioni:

- Operazioni client specifiche, come PUT, GET o DELETE
- Dimensioni degli oggetti
- La regola ILM applicata agli oggetti
- L'IP di origine delle richieste del client

I registri di audit vengono scritti in file di testo che è possibile analizzare utilizzando lo strumento di analisi dei log scelto. Ciò consente di comprendere meglio le attività del cliente o di implementare sofisticati modelli di chargeback e fatturazione.

Vedere ["Esaminare i registri di audit"](https://docs.netapp.com/it-it/storagegrid-118/audit/index.html) per ulteriori informazioni.

## **Utilizza le metriche Prometheus**

Facoltativamente, utilizza le metriche Prometheus per generare report sull'attività del tenant.

• In Grid Manager, selezionare **SUPPORT** > **Tools** > **Metrics**. È possibile utilizzare dashboard esistenti, ad esempio S3 Overview, per esaminare le attività del client.

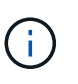

Gli strumenti disponibili nella pagina metriche sono destinati principalmente all'utilizzo da parte del supporto tecnico. Alcune funzioni e voci di menu di questi strumenti sono intenzionalmente non funzionali.

• Nella parte superiore di Grid Manager, selezionare l'icona della guida e selezionare **documentazione API**. È possibile utilizzare le metriche nella sezione metriche dell'API Grid Management per creare regole di avviso e dashboard personalizzati per l'attività del tenant.

Vedere ["Rivedere le metriche di supporto"](https://docs.netapp.com/it-it/storagegrid-118/monitor/reviewing-support-metrics.html) per ulteriori informazioni.

## <span id="page-25-0"></span>**Monitoraggio di operazioni client S3 e Swift**

È possibile monitorare i tassi di acquisizione e recupero degli oggetti, nonché le metriche per i conteggi degli oggetti, le query e la verifica. È possibile visualizzare il numero di tentativi riusciti e non riusciti da parte delle applicazioni client di lettura, scrittura e modifica degli oggetti nel sistema StorageGRID.

#### **Prima di iniziare**

• Hai effettuato l'accesso a Grid Manager utilizzando un ["browser web supportato".](https://docs.netapp.com/it-it/storagegrid-118/admin/web-browser-requirements.html)

#### **Fasi**

- 1. Dalla dashboard, selezionare la scheda **prestazioni**.
- 2. Fai riferimento ai grafici S3 e Swift, che riassumono il numero di operazioni client eseguite dai nodi storage e il numero di richieste API ricevute dai nodi storage durante l'intervallo di tempo selezionato.
- 3. Selezionare **NODI** per accedere alla pagina nodi.
- 4. Dalla home page dei nodi (livello griglia), selezionare la scheda **oggetti**.

Il grafico mostra le velocità di acquisizione e recupero di S3 e Swift per l'intero sistema StorageGRID in byte al secondo e la quantità di dati acquisiti o recuperati. È possibile selezionare un intervallo di tempo o applicare un intervallo personalizzato.

5. Per visualizzare le informazioni relative a un determinato nodo di archiviazione, selezionare il nodo dall'elenco a sinistra e selezionare la scheda **oggetti**.

Il grafico mostra le velocità di acquisizione e recupero per il nodo. Questa scheda include inoltre metriche per il numero di oggetti, le query sui metadati e le operazioni di verifica.

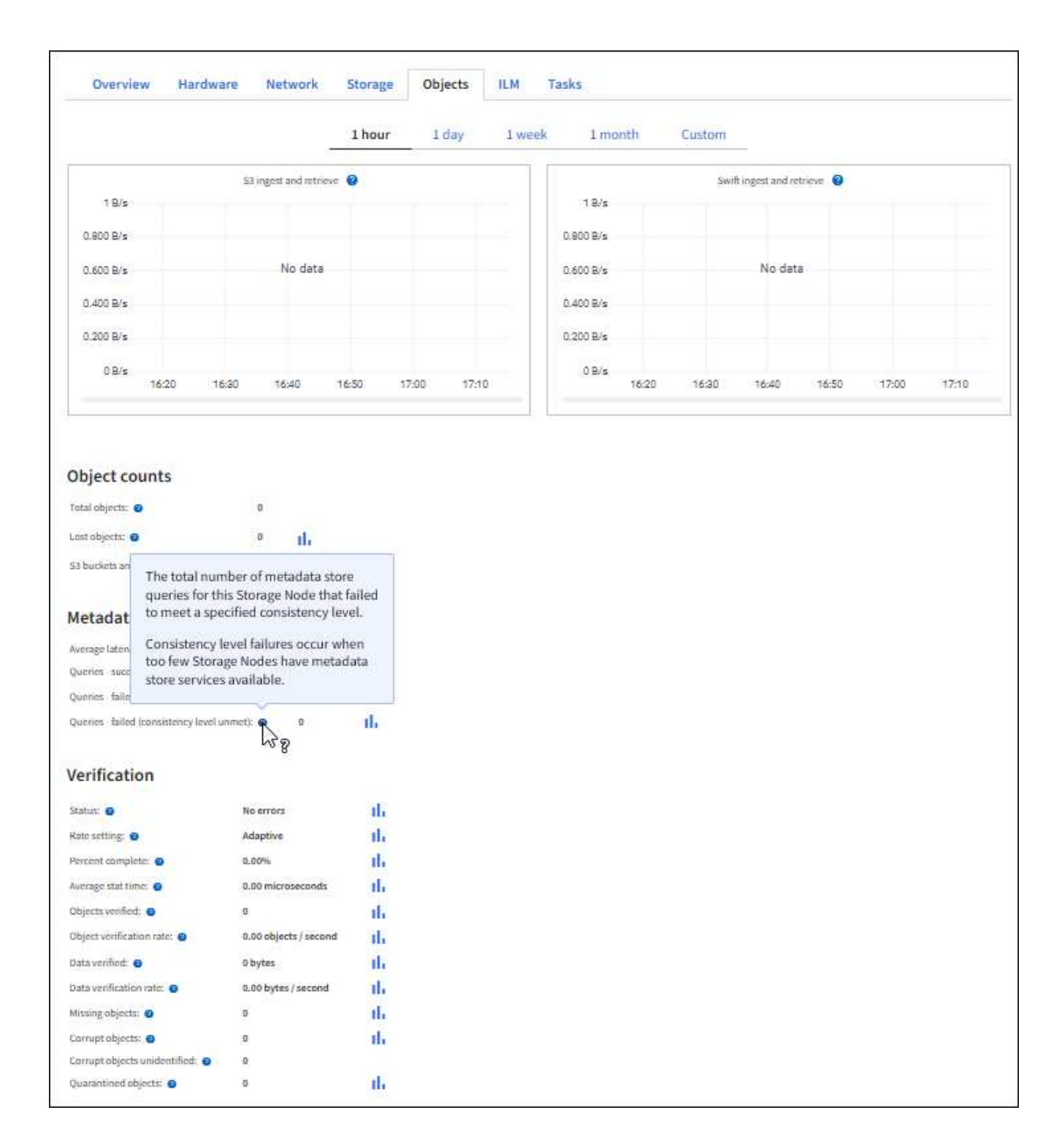

## <span id="page-26-0"></span>**Monitorare le operazioni di bilanciamento del carico**

Se si utilizza un bilanciamento del carico per gestire le connessioni client a StorageGRID, è necessario monitorare le operazioni di bilanciamento del carico dopo aver configurato il sistema inizialmente e dopo aver apportato modifiche alla configurazione o aver eseguito un'espansione.

#### **A proposito di questa attività**

È possibile utilizzare il servizio Load Balancer sui nodi Admin o Gateway o un bilanciamento del carico esterno

di terze parti per distribuire le richieste dei client su più nodi di storage.

Dopo aver configurato il bilanciamento del carico, è necessario confermare che le operazioni di recupero e acquisizione degli oggetti vengono distribuite uniformemente tra i nodi di storage. Le richieste distribuite in modo uniforme garantiscono che StorageGRID rimanga reattivo alle richieste dei client sotto carico e possa contribuire a mantenere le performance dei client.

Se è stato configurato un gruppo ad alta disponibilità (ha) di nodi gateway o nodi di amministrazione in modalità Active-backup, solo un nodo del gruppo distribuisce attivamente le richieste dei client.

Per ulteriori informazioni, vedere ["Configurare le connessioni client S3 e Swift"](https://docs.netapp.com/it-it/storagegrid-118/admin/configuring-client-connections.html).

#### **Fasi**

- 1. Se i client S3 o Swift si connettono utilizzando il servizio Load Balancer, verificare che i nodi Admin o Gateway distribuiscono attivamente il traffico come previsto:
	- a. Selezionare **NODI**.
	- b. Selezionare un nodo gateway o un nodo amministratore.
	- c. Nella scheda **Overview**, verificare se un'interfaccia di nodo è in un gruppo ha e se l'interfaccia di nodo ha il ruolo di primario.

I nodi con il ruolo di primario e i nodi che non fanno parte di un gruppo ha devono distribuire attivamente le richieste ai client.

- d. Per ogni nodo che deve distribuire attivamente le richieste client, selezionare ["Scheda bilanciamento](https://docs.netapp.com/it-it/storagegrid-118/monitor/viewing-load-balancer-tab.html) [del carico".](https://docs.netapp.com/it-it/storagegrid-118/monitor/viewing-load-balancer-tab.html)
- e. Esaminare il grafico del traffico di richiesta del bilanciamento del carico dell'ultima settimana per assicurarsi che il nodo stia distribuendo attivamente le richieste.

I nodi di un gruppo ha con backup attivo potrebbero assumere di tanto in tanto il ruolo di backup. Durante questo periodo, i nodi non distribuiscono le richieste dei client.

- f. Esaminare il grafico del tasso di richiesta in entrata del bilanciamento del carico dell'ultima settimana per esaminare il throughput degli oggetti del nodo.
- g. Ripetere questi passaggi per ogni nodo amministratore o nodo gateway nel sistema StorageGRID.
- h. Facoltativamente, utilizzare le policy di classificazione del traffico per visualizzare un'analisi più dettagliata del traffico fornito dal servizio Load Balancer.
- 2. Verificare che queste richieste vengano distribuite uniformemente ai nodi di storage.
	- a. Selezionare *Storage Node* > **LDR** > **HTTP**.
	- b. Esaminare il numero di **sessioni in entrata attualmente stabilite**.
	- c. Ripetere l'operazione per ogni nodo di storage nella griglia.

Il numero di sessioni deve essere approssimativamente uguale in tutti i nodi di storage.

## <span id="page-27-0"></span>**Monitorare le connessioni a federazione di griglie**

È possibile monitorare le informazioni di base su tutti ["connessioni a federazione di](https://docs.netapp.com/it-it/storagegrid-118/admin/grid-federation-overview.html) [griglie",](https://docs.netapp.com/it-it/storagegrid-118/admin/grid-federation-overview.html) Informazioni dettagliate su una connessione specifica o metriche Prometheus sulle operazioni di replica cross-grid. È possibile monitorare una connessione da

entrambe le griglie.

#### **Prima di iniziare**

- Hai effettuato l'accesso a Grid Manager su una delle griglie utilizzando un ["browser web supportato"](https://docs.netapp.com/it-it/storagegrid-118/admin/web-browser-requirements.html).
- Hai il ["Autorizzazione di accesso root"](https://docs.netapp.com/it-it/storagegrid-118/admin/admin-group-permissions.html) per la griglia a cui si è effettuato l'accesso.

### **Visualizza tutte le connessioni**

La pagina Grid Federation mostra informazioni di base su tutte le connessioni a federazione di griglie e su tutti gli account tenant autorizzati a utilizzare le connessioni a federazione di griglie.

#### **Fasi**

1. Selezionare **CONFIGURATION** > **System** > **Grid Federation**.

Viene visualizzata la pagina Grid Federation.

2. Per visualizzare le informazioni di base su tutte le connessioni in questa griglia, selezionare la scheda **connessioni**.

Da questa scheda è possibile:

- ["Creare una nuova connessione".](https://docs.netapp.com/it-it/storagegrid-118/admin/grid-federation-create-connection.html)
- Selezionare una connessione esistente a. ["modifica o verifica".](https://docs.netapp.com/it-it/storagegrid-118/admin/grid-federation-manage-connection.html)

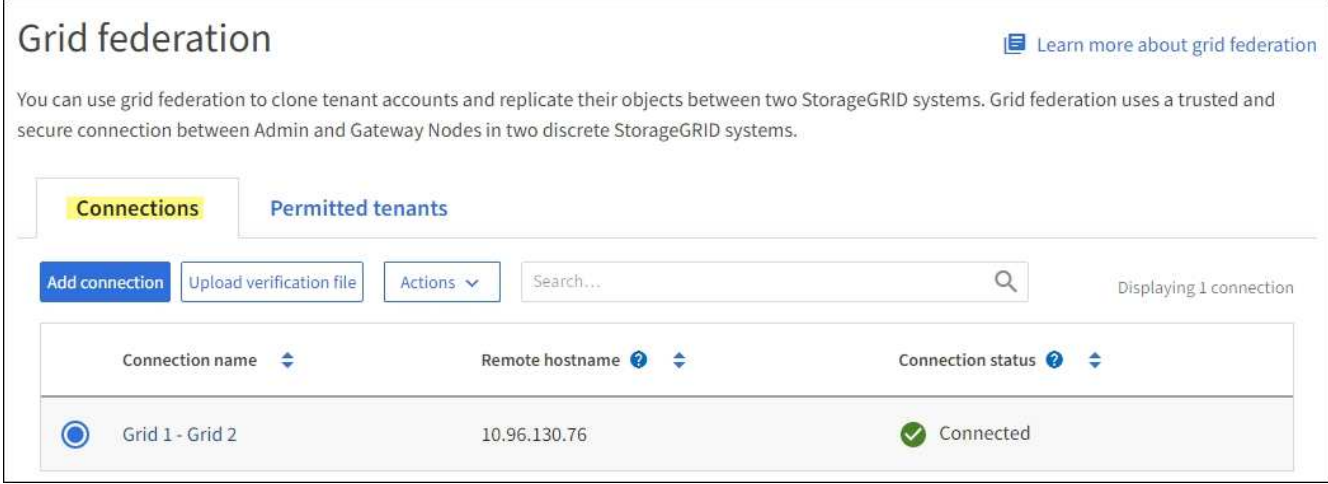

3. Per visualizzare le informazioni di base per tutti gli account tenant di questa griglia che dispongono dell'autorizzazione **Usa connessione federazione griglia**, selezionare la scheda **tenant consentiti**.

Da questa scheda è possibile:

- ["Visualizza la pagina dei dettagli per ciascun tenant consentito"](#page-20-0).
- Visualizzare la pagina dei dettagli per ciascuna connessione. Vedere Visualizzare una connessione specifica.
- Selezionare un tenant consentito e scegliere ["rimuovere l'autorizzazione"](https://docs.netapp.com/it-it/storagegrid-118/admin/grid-federation-manage-tenants.html).
- Verificare la presenza di errori di replica tra griglie e cancellare l'ultimo errore, se presente. Vedere ["Risolvere i problemi relativi agli errori di federazione della griglia".](https://docs.netapp.com/it-it/storagegrid-118/admin/grid-federation-troubleshoot.html)

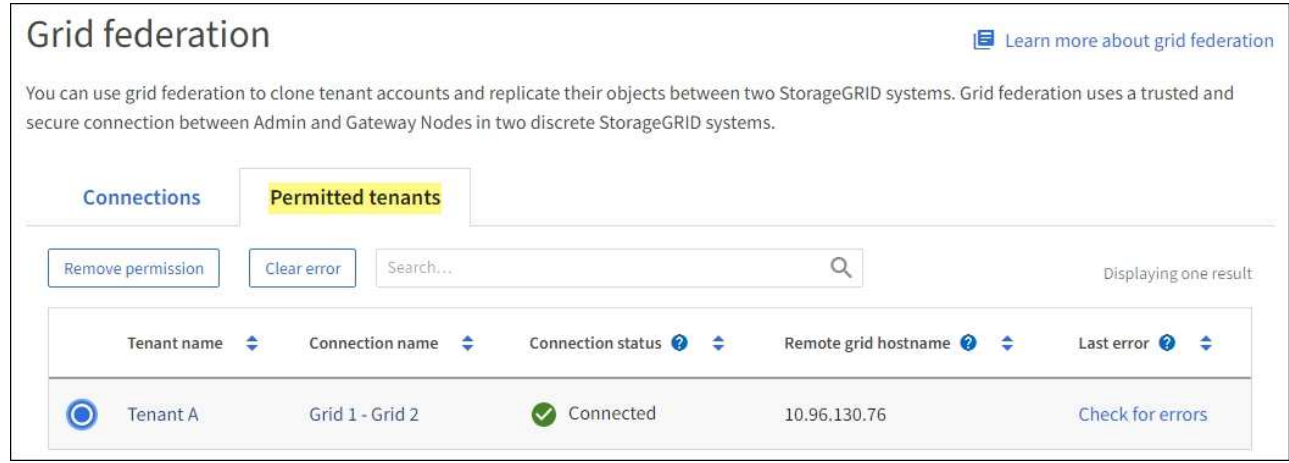

### **Visualizza una connessione specifica**

È possibile visualizzare i dettagli di una connessione a federazione di griglie specifica.

#### **Fasi**

1. Selezionare una delle schede dalla pagina Grid Federation, quindi selezionare il nome della connessione dalla tabella.

Dalla pagina dei dettagli per la connessione, è possibile:

- Consultare le informazioni di base sullo stato della connessione, inclusi i nomi host locali e remoti, la porta e lo stato della connessione.
- Selezionare una connessione a. ["modifica, verifica o rimozione"](https://docs.netapp.com/it-it/storagegrid-118/admin/grid-federation-manage-connection.html).
- 2. Quando si visualizza una connessione specifica, selezionare la scheda **tenant consentiti** per visualizzare i dettagli relativi ai tenant consentiti per la connessione.

Da questa scheda è possibile:

- ["Visualizza la pagina dei dettagli per ciascun tenant consentito"](#page-20-0).
- ["Rimuovere l'autorizzazione di un tenant"](https://docs.netapp.com/it-it/storagegrid-118/admin/grid-federation-manage-tenants.html) per utilizzare la connessione.
- Verificare la presenza di errori di replica tra griglie e cancellare l'ultimo errore. Vedere ["Risolvere i](https://docs.netapp.com/it-it/storagegrid-118/admin/grid-federation-troubleshoot.html) [problemi relativi agli errori di federazione della griglia".](https://docs.netapp.com/it-it/storagegrid-118/admin/grid-federation-troubleshoot.html)

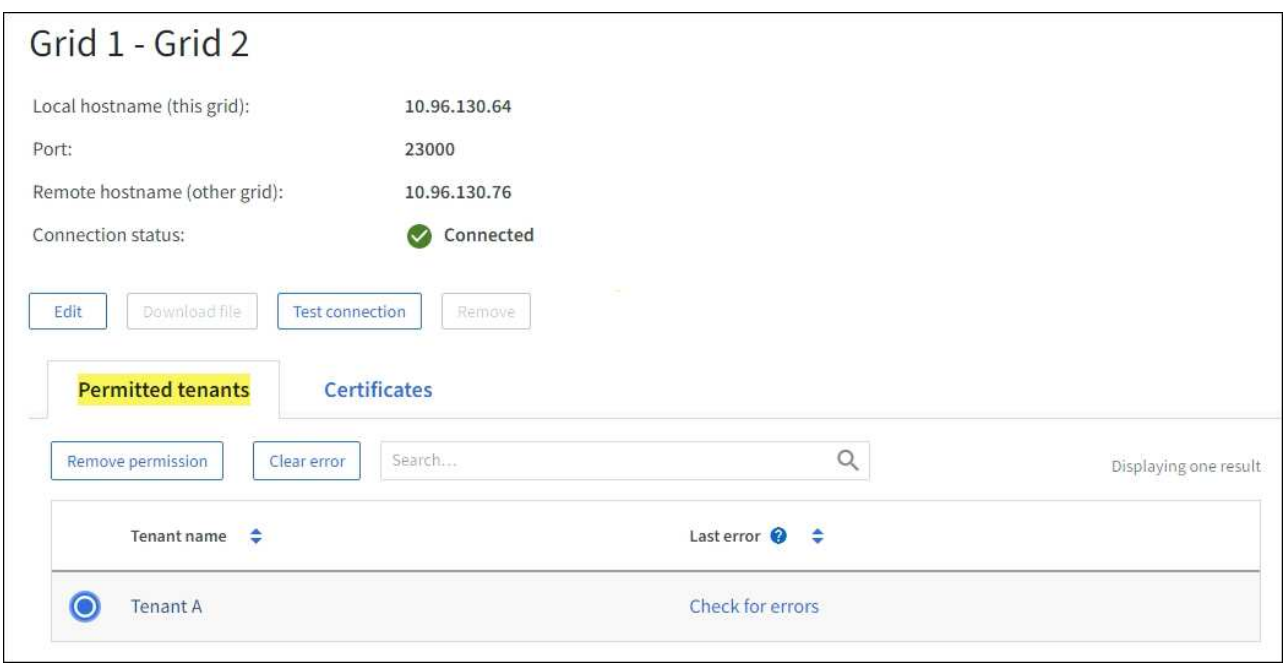

3. Quando si visualizza una connessione specifica, selezionare la scheda **certificati** per visualizzare i certificati server e client generati dal sistema per questa connessione.

Da questa scheda è possibile:

- ["Ruotare i certificati di connessione"](https://docs.netapp.com/it-it/storagegrid-118/admin/grid-federation-manage-connection.html).
- Selezionare **Server** o **Client** per visualizzare o scaricare il certificato associato o copiare il PEM del certificato.

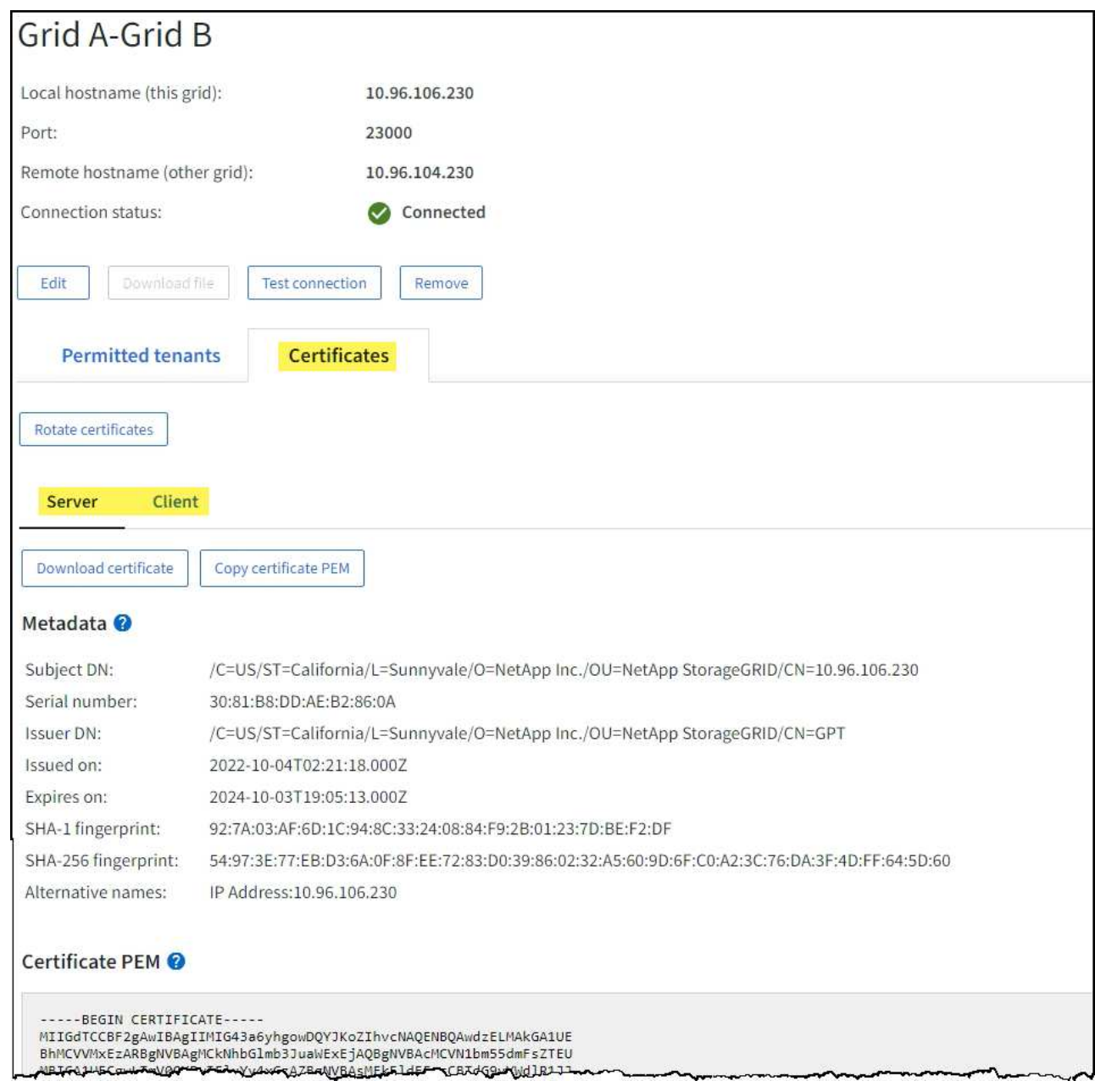

## **Analisi delle metriche di replica cross-grid**

Puoi utilizzare la dashboard di replica cross-grid di Grafana per visualizzare le metriche Prometheus sulle operazioni di replica cross-grid sul tuo grid.

#### **Fasi**

1. Da Grid Manager, selezionare **SUPPORT** > **Tools** > **Metrics**.

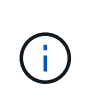

Gli strumenti disponibili nella pagina metriche sono destinati all'utilizzo da parte del supporto tecnico. Alcune funzioni e voci di menu di questi strumenti sono intenzionalmente non funzionali e sono soggette a modifiche. Vedere l'elenco di ["Metriche Prometheus](https://docs.netapp.com/it-it/storagegrid-118/monitor/commonly-used-prometheus-metrics.html) [comunemente utilizzate"](https://docs.netapp.com/it-it/storagegrid-118/monitor/commonly-used-prometheus-metrics.html).

2. Nella sezione Grafana della pagina, selezionare **Cross Grid Replication**.

Per istruzioni dettagliate, vedere ["Rivedere le metriche di supporto".](https://docs.netapp.com/it-it/storagegrid-118/monitor/reviewing-support-metrics.html)

3. Per riprovare la replica degli oggetti che non sono riusciti a replicare, vedere ["Identificare e riprovare le](https://docs.netapp.com/it-it/storagegrid-118/admin/grid-federation-retry-failed-replication.html) [operazioni di replica non riuscite".](https://docs.netapp.com/it-it/storagegrid-118/admin/grid-federation-retry-failed-replication.html)

## <span id="page-32-0"></span>**Monitorare la capacità di archiviazione**

Non è possibile monitorare direttamente la capacità di un sistema storage di archiviazione esterno attraverso il sistema StorageGRID. Tuttavia, è possibile controllare se il nodo di archiviazione può ancora inviare i dati degli oggetti alla destinazione di archiviazione, il che potrebbe indicare che è necessaria un'espansione dei supporti di archiviazione.

#### **A proposito di questa attività**

È possibile monitorare il componente Store per verificare se il nodo di archiviazione è ancora in grado di inviare i dati dell'oggetto al sistema di storage di archiviazione di destinazione. L'allarme Store Failures (ARVF) potrebbe anche indicare che il sistema storage di archiviazione di destinazione ha raggiunto la capacità e non può più accettare i dati degli oggetti.

#### **Fasi**

- 1. Selezionare **SUPPORT** > **Tools** > **Grid topology**.
- 2. Selezionare *Archive Node* > **ARC> Overview> Main**.
- 3. Controllare gli attributi Store state (Stato archiviazione) e Store Status (Stato archiviazione) per verificare che il componente Store sia online senza errori.

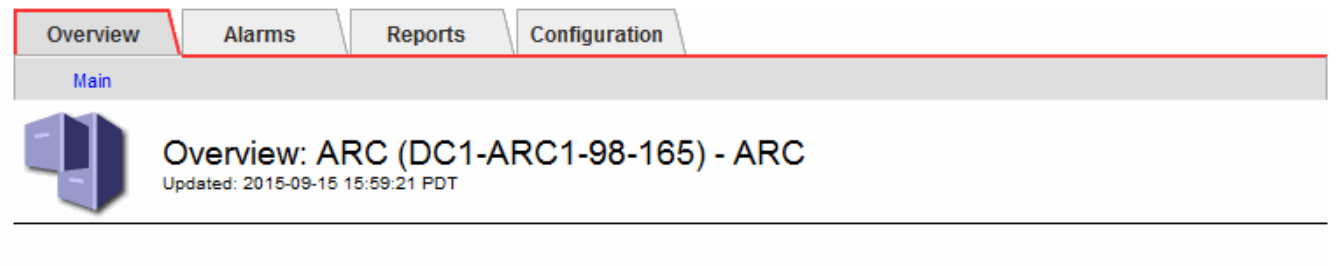

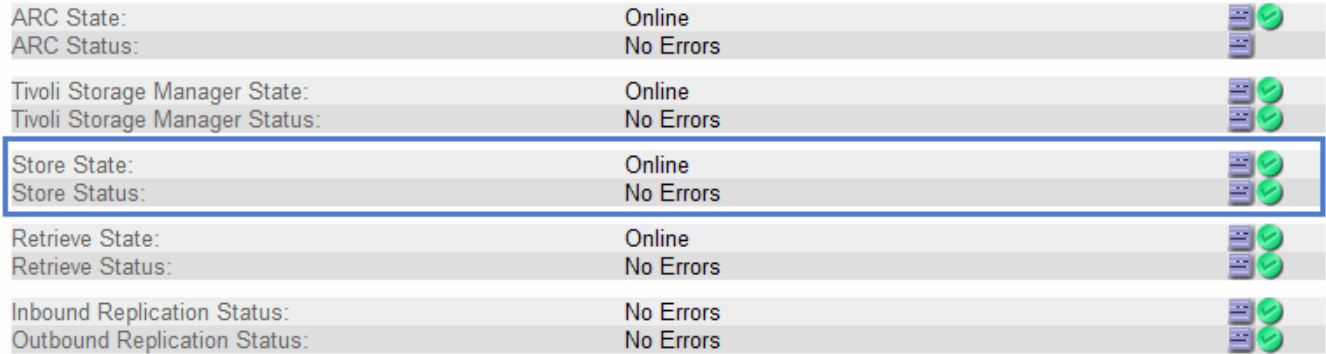

Un componente offline Store o un componente con errori potrebbe indicare che il sistema storage di archiviazione di destinazione non può più accettare dati a oggetti perché ha raggiunto la capacità.

#### **Informazioni sul copyright**

Copyright © 2024 NetApp, Inc. Tutti i diritti riservati. Stampato negli Stati Uniti d'America. Nessuna porzione di questo documento soggetta a copyright può essere riprodotta in qualsiasi formato o mezzo (grafico, elettronico o meccanico, inclusi fotocopie, registrazione, nastri o storage in un sistema elettronico) senza previo consenso scritto da parte del detentore del copyright.

Il software derivato dal materiale sottoposto a copyright di NetApp è soggetto alla seguente licenza e dichiarazione di non responsabilità:

IL PRESENTE SOFTWARE VIENE FORNITO DA NETAPP "COSÌ COM'È" E SENZA QUALSIVOGLIA TIPO DI GARANZIA IMPLICITA O ESPRESSA FRA CUI, A TITOLO ESEMPLIFICATIVO E NON ESAUSTIVO, GARANZIE IMPLICITE DI COMMERCIABILITÀ E IDONEITÀ PER UNO SCOPO SPECIFICO, CHE VENGONO DECLINATE DAL PRESENTE DOCUMENTO. NETAPP NON VERRÀ CONSIDERATA RESPONSABILE IN ALCUN CASO PER QUALSIVOGLIA DANNO DIRETTO, INDIRETTO, ACCIDENTALE, SPECIALE, ESEMPLARE E CONSEQUENZIALE (COMPRESI, A TITOLO ESEMPLIFICATIVO E NON ESAUSTIVO, PROCUREMENT O SOSTITUZIONE DI MERCI O SERVIZI, IMPOSSIBILITÀ DI UTILIZZO O PERDITA DI DATI O PROFITTI OPPURE INTERRUZIONE DELL'ATTIVITÀ AZIENDALE) CAUSATO IN QUALSIVOGLIA MODO O IN RELAZIONE A QUALUNQUE TEORIA DI RESPONSABILITÀ, SIA ESSA CONTRATTUALE, RIGOROSA O DOVUTA A INSOLVENZA (COMPRESA LA NEGLIGENZA O ALTRO) INSORTA IN QUALSIASI MODO ATTRAVERSO L'UTILIZZO DEL PRESENTE SOFTWARE ANCHE IN PRESENZA DI UN PREAVVISO CIRCA L'EVENTUALITÀ DI QUESTO TIPO DI DANNI.

NetApp si riserva il diritto di modificare in qualsiasi momento qualunque prodotto descritto nel presente documento senza fornire alcun preavviso. NetApp non si assume alcuna responsabilità circa l'utilizzo dei prodotti o materiali descritti nel presente documento, con l'eccezione di quanto concordato espressamente e per iscritto da NetApp. L'utilizzo o l'acquisto del presente prodotto non comporta il rilascio di una licenza nell'ambito di un qualche diritto di brevetto, marchio commerciale o altro diritto di proprietà intellettuale di NetApp.

Il prodotto descritto in questa guida può essere protetto da uno o più brevetti degli Stati Uniti, esteri o in attesa di approvazione.

LEGENDA PER I DIRITTI SOTTOPOSTI A LIMITAZIONE: l'utilizzo, la duplicazione o la divulgazione da parte degli enti governativi sono soggetti alle limitazioni indicate nel sottoparagrafo (b)(3) della clausola Rights in Technical Data and Computer Software del DFARS 252.227-7013 (FEB 2014) e FAR 52.227-19 (DIC 2007).

I dati contenuti nel presente documento riguardano un articolo commerciale (secondo la definizione data in FAR 2.101) e sono di proprietà di NetApp, Inc. Tutti i dati tecnici e il software NetApp forniti secondo i termini del presente Contratto sono articoli aventi natura commerciale, sviluppati con finanziamenti esclusivamente privati. Il governo statunitense ha una licenza irrevocabile limitata, non esclusiva, non trasferibile, non cedibile, mondiale, per l'utilizzo dei Dati esclusivamente in connessione con e a supporto di un contratto governativo statunitense in base al quale i Dati sono distribuiti. Con la sola esclusione di quanto indicato nel presente documento, i Dati non possono essere utilizzati, divulgati, riprodotti, modificati, visualizzati o mostrati senza la previa approvazione scritta di NetApp, Inc. I diritti di licenza del governo degli Stati Uniti per il Dipartimento della Difesa sono limitati ai diritti identificati nella clausola DFARS 252.227-7015(b) (FEB 2014).

#### **Informazioni sul marchio commerciale**

NETAPP, il logo NETAPP e i marchi elencati alla pagina<http://www.netapp.com/TM> sono marchi di NetApp, Inc. Gli altri nomi di aziende e prodotti potrebbero essere marchi dei rispettivi proprietari.